**LV11810 Pirmais izdevums Septembris 2016**

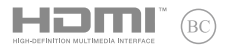

# **IN SEARCH OF INCREDIBLE**

E-rokasgrāmata

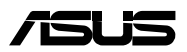

#### **AUTORTIESĪBU ATRUNA**

Šo rokasgrāmatu, ieskaitot tajā aprakstītos produktus un programmatūru, bez rakstiskas ASUSTeK COMPUTER INC. ("ASUS") atļaujas nekādā veidā nedrīkst reproducēt, pārsūtīt, ierakstīt, saglabāt meklēšanas sistēmā vai tulkot jebkurā valodā, izņemot dokumentāciju, ko pircējs saglabā dublējuma nolūkos.

ASUS NODROŠINA ŠO ROKASGRĀMATU NEIZMAINĪTĀ VEIDĀ BEZ JEBKĀDA VEIDA TIEŠĀM VAI NETIEŠĀM GARANTIJĀM, TOSTARP, BET NE TIKAI NETIEŠĀM GARANTIJĀM VAI IEGĀDES NOSACĪJUMIEM VAI PIEMĒROTĪBU KĀDAM NOTEIKTAM MĒRĶIM. ASUS, TĀ VADĪBA, AMATPERSONAS, DARBINIEKI VAI PĀRSTĀVJI NEKĀDĀ GADĪJUMĀ NEUZŅEMAS ATBILDĪBU PAR JEBKĀDIEM NETIEŠIEM, TIEŠIEM, NEJAUŠIEM VALIZRIETOŠIEM BOJĀ JUMIEM (IESKAITOT PELNAS ZAUDĒJUMUS, KOMERCDARBĪBAS SLĒGŠANU, LIETOŠANAS NEIESPĒJAMĪBU VAI DATU ZUDUMU, KOMERCDARBĪBAS TRAUCĒJUMUS UN TAMLĪDZĪGUS ZAUDĒJUMUS), PAT JA ASUS IR BIJIS INFORMĒTS PAR ŠĀDU ZAUDĒJUMU IESPĒJAMĪBU, KAS VAR RASTIES ŠAJĀ ROKASGRĀMATĀ ESOŠĀS KLŪDAS VAI PRODUKTA BOJĀJUMA DĒĻ.

Produkti un korporatīvie nosaukumi, kas minēti šajā rokasgrāmatā, var būt un var nebūt reģistrētas prečzīmes vai attiecīgo uzņēmumu autortiesības un ir lietoti tikai atpazīšanas vai paskaidrošanas nolūkos, lai ierīces īpašnieks tos saprastu, bet bez nodoma pārkāpt šīs tiesības.

ŠAJĀ ROKASGRĀMATĀ IETVERTĀS TEHNISKĀS SPECIFIKĀCIJAS UN INFORMĀCIJA IR SNIEGTA TIKAI INFORMATĪVIEM NOLŪKIEM UN VAR TIKT MANĪTA JEBKURĀ BRĪDĪ BEZ IEPRIEKŠĒJA BRĪDINĀJUMA, UN TO NEDRĪKST UZTVERT KĀ ASUS SAISTĪBAS. ASUS NEUZŅEMAS ATBILDĪBU PAR JEBKĀDA VEIDA KĻŪDĀM VAI NEPRECIZITĀTĒM, KAS VAR PARĀDĪTIES ŠAJĀ ROKASGRĀMATĀ, IESKAITOT TAJĀ APRAKSTĪTOS PRODUKTUS UN PROGRAMMATŪRU.

Autortiesības © 2016 ASUSTeK COMPUTER INC. Visas tiesības aizsargātas.

#### **ATBILDĪBAS IEROBEŽOJUMS**

Apstākļos, kas var rasties ASUS vai citu saistību nepildīšanas rezultātā, jums ir tiesības pieprasīt no ASUS zaudējumu segšanu. Tādā gadījumā, neskatoties uz kāda pamata jums ir tiesības pieprasīt zaudējumu segšanu no ASUS, ASUS ir atbildīgs tikai par fiziskām traumām (ieskaitot nāvi) un kaitējumu nekustamajam īpašumam un personīgai materiālajam īpašumam, vai jebkuriem citiem reālajiem un tiešajiem zaudējumiem, kas radušies šajos Garantijas nosacījumos noteikto likumīgo pienākumu nepildīšanas rezultātā katra konkrētā produkta noteiktās līgumcenas apmērā.

ASUS būs atbildīgs vai atlīdzinās jums vienīgi līgumā noteiktos zaudējumus, kaitējumu vai prasījumus, un šajos Garantijas nosacījumos noteiktos atlīdzināmos zaudējumus vai pārkāpumus.

Šis ierobežojums attiecas arī uz ASUS piegādātājiem un pārdevēju. Tā ir ASUS, tā piegādātāju un jūsu pārdevēja maksimālā kolektīvā atbildība.

ASUS NEKĀDĀ GADĪJUMĀ NEUZŅEMAS ATBILDĪBU PAR SEKOJOŠO: (1) TREŠĀS PUSES IZVIRZĪTAJIEM PRASĪJUMIEM PRET JUMS PAR ZAUDĒJUMU SEGŠANU; (2) JŪSU DOKUMENTĀCIJAS VAI DATU ZAUDĒJUMU VAI BOJĀJUMU; VAI (3) SPECIĀLIEM, NEJAUŠIEM VAI TIEŠIEM ZAUDĒJUMIEM VAI PAR JEBKURIEM NO EKONOMISKĀS DARBĪBAS IZRIETOŠIEM ZAUDĒJUMIEM (IESKAITOT PEĻŅAS VAI UZKRĀJUMU ZAUDĒJUMUS), PAT JA ASUS, TĀ PIEGĀDĀTĀJI VAI JŪSU PĀRDEVĒJS IR INFORMĒTS PAR ŠĀDU APSTĀKĻU IESPĒJAMĪBU.

#### **APKALPOŠANA UN ATBALSTS**

Skatiet mūsu daudzvalodīgo tīmekļa vietni **https://www.asus.com/support/**

#### Satura rādītājs

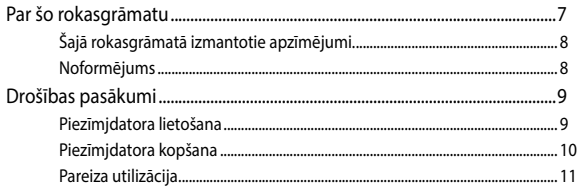

#### 1. nodaļa. Aparatūras uzstādīšana

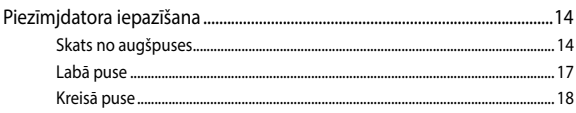

#### 2. nodaļa. Piezīmjdatora lietošana

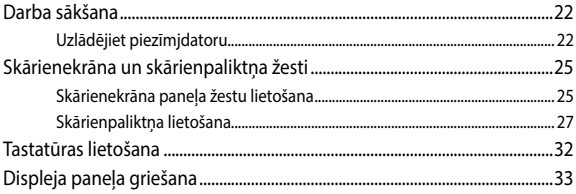

#### 3. nodaļa. Darbs ar Chromebook

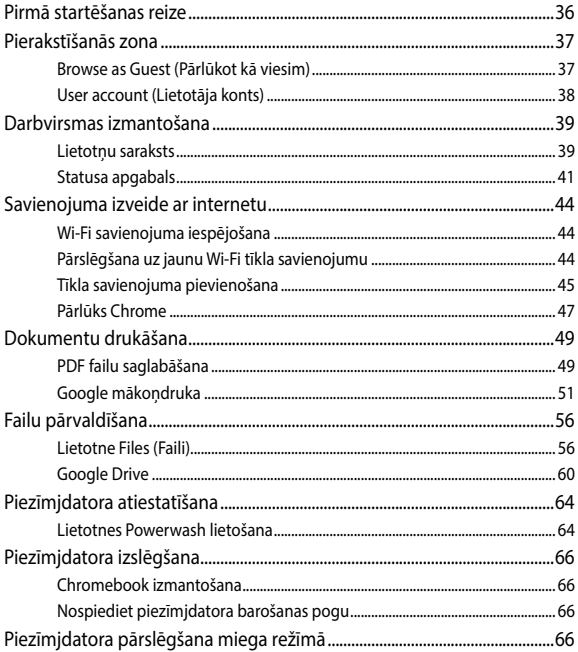

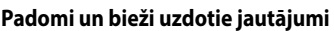

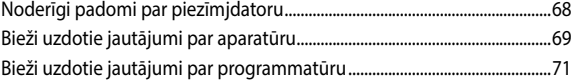

#### **[Pielikumi](#page-72-0)**

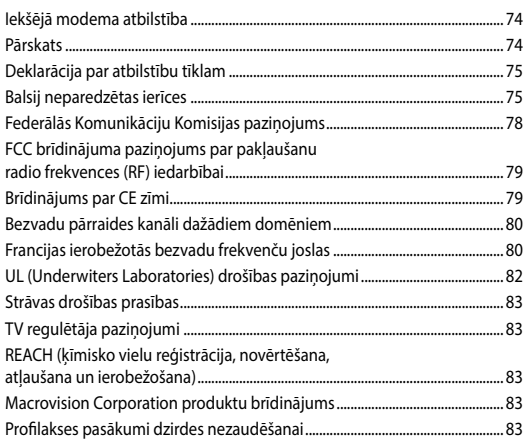

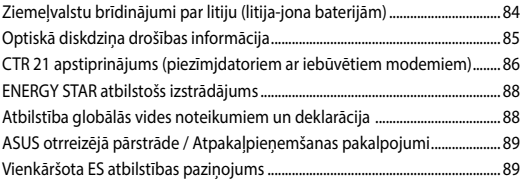

### <span id="page-6-0"></span>**Par šo rokasgrāmatu**

Šajā rokasgrāmatā sniegta informācija par piezīmjdatora aparatūras un programmatūras funkcijām, kas aprakstītas tālākajās nodaļās.

#### **1. nodaļa. Aparatūras uzstādīšana**

Šajā nodaļā aprakstīti piezīmjdatora aparatūras komponenti.

#### **2. nodaļa. Piezīmjdatora lietošana**

Šajā nodaļā aprakstīts, kā lietot dažādas piezīmjdatora daļas.

#### **3. nodaļa. Darbs ar Chromebook**

Šajā nodaļā ir sniegts pārskats par Chromebook.

#### **Padomi un bieži uzdotie jautājumi**

Šajā sadaļā norādīti daži ieteicamie padomi, bieži uzdotie jautājumi par aparatūru un programmatūru, lai palīdzētu uzturēt piezīmjdatoru un novērstu tā bieži sastopamās problēmas.

#### **Pielikumi**

Šajā sadaļā ietverti piezīmjdatora paziņojumi un paziņojumi par drošību.

#### <span id="page-7-0"></span>**Šajā rokasgrāmatā izmantotie apzīmējumi.**

Lai iezīmētu galveno informāciju šajā lietotāja rokasgrāmatā, dažreiz teksts tiek parādīts, kā aprakstīts tālāk.

> **SVARĪGI!** Šajā ziņojumā ietverta ļoti svarīga informācija, kas jāizpilda, lai pabeigtu uzdevumu.

**PIEZĪME.** Šajā ziņojumā ietverta papildinformācija un padomi, kas var palīdzēt izpildīt uzdevumus.

**BRĪDINĀJUMS!** Šajā ziņojumā ietverta svarīga informācija, kas jāizpilda, lai saglabātu drošību, veicot noteiktus uzdevumus, un novērstu piezīmjdatora datu un sastāvdaļu bojājumus.

#### **Noformējums**

**Treknraksts** = Tas norāda uz izvēlni vai vienumu, kas jāatlasa.

*Slīpraksts* = Ar šo tiek norādītas sadaļas, kuras varat skatīt šajā rokasgrāmatā.

#### <span id="page-8-0"></span>**Drošības pasākumi**

#### **Piezīmjdatora lietošana**

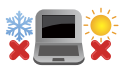

Šo piezīmjdatoru drīkst lietot tikai vietās, kur apkārtējā temperatūra ir no 5°C (41°F) līdz 35°C (95°F).

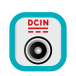

Skatiet strāvas parametru uzlīmi piezīmjdatora apakšā un pārliecinieties, lai strāvas adapteris atbilstu parametriem.

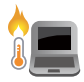

Neatstājiet piezīmjdatoru klēpī vai uz citām ķermeņa daļām, lai novērstu sakaršanas radīto diskomfortu vai traumas.

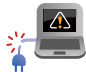

NELIETOT bojātus strāvas vadus, papildierīces vai citas ārējās ierīces.

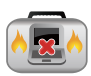

Kad piezīmjdators ir ieslēgts, nodrošiniet, lai pārnešanas un lietošanas laikā neviens materiāls neaizsegtu gaisa ventilācijas atveres.

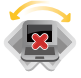

Nelieciet piezīmjdatoru uz nelīdzenām un nestabilām darba virsmām.

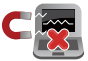

Šo piezīmjdatoru var laist cauri lidostas rentgenstaru iekārtām (ko lieto uz konveijera lentas uzliktām mantām), bet to nedrīkst pakļaut magnētisko detektoru un magnētisko zižļu iedarbībai.

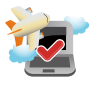

Sazinieties ar lidostas pakalpojumu sniedzēju, lai uzzinātu par saistītajiem pakalpojumiem lidojuma laikā, kurus drīkst izmantot, un ierobežojumiem, kas jāievēro, lidojuma laikā izmantojot piezīmjdatoru.

#### <span id="page-9-0"></span>**Piezīmjdatora kopšana**

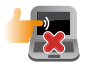

Pirms tīrīšanas atvienojiet no maiņstrāvas tīkla un izņemiet akumulatoru (ja tāds ir). Lietojiet tīru celulozes sūkli vai zamšādas drāniņu, kas samitrināta ar neskrāpējošu mazgāšanas līdzekli un dažiem pilieniem silta ūdens. Ar sausu drāniņu noņemiet visu lieko mitrumu no piezīmjdatora.

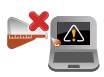

Neizmantojiet uz piezīmjdatora vai tā tuvumā stiprus šķīdinātājus, piemēram, krāsu atšķaidītājus, benzolu vai citas ķimikālijas.

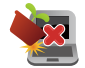

Nenovietojiet uz piezīmjdatora citus priekšmetus.

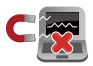

Nepakļaujiet piezīmjdatoru spēcīgu magnētisko vai elektrisko lauku iedarbībai.

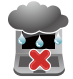

Nepakļaujiet piezīmjdatoru šķidrumu, lietus vai mitruma iedarbībai un nelietojiet to šādās vidēs.

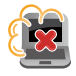

Nepakļaujiet piezīmjdatoru putekļainai videi.

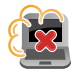

Nelietojiet piezīmjdatoru blakus gāzes noplūdei.

#### <span id="page-10-0"></span>**Pareiza utilizācija**

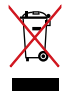

NEIZMEST piezīmjdatoru sadzīves atkritumos. Šis produkts ir izstrādāts tā, lai būtu iespējama detaļu otrreizējā lietošana un pārstrāde. Nosvītrotas atkritumu tvertnes simbols norāda, ka produktu (elektriskās, elektroniskās ierīces un dzīvsudrabu saturošas pogu elementu baterijas) nedrīkst izmest sadzīves atkritumos. Noskaidrojiet vietējos noteikumus attiecībā uz elektronisko produktu likvidēšanu.

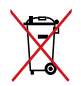

NEIZMEST akumulatoru sadzīves atkritumos. Nosvītrotas atkritumu tvertnes simbols norāda, ka akumulatoru nedrīkst izmest sadzīves atkritumos.

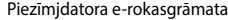

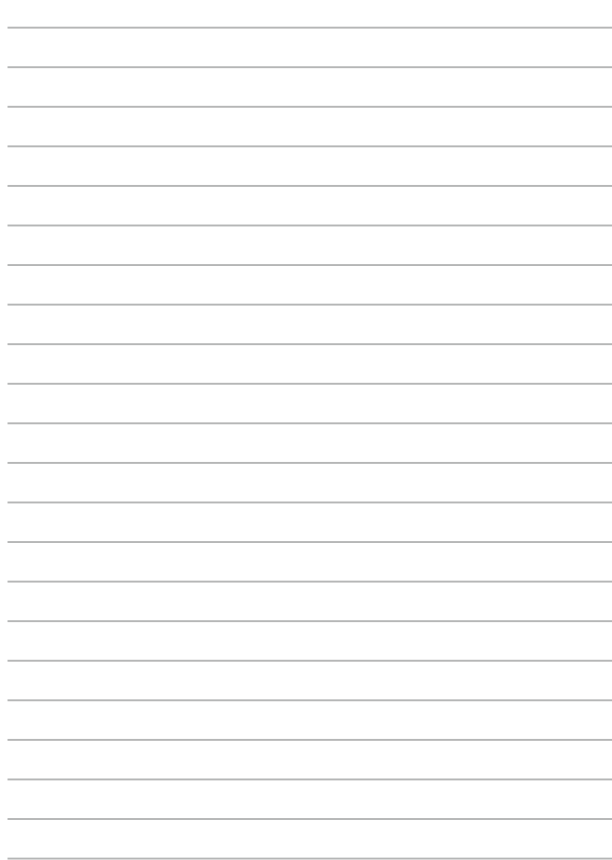

## <span id="page-12-0"></span>1. nodaļa. Aparatūras uzstādīšana

#### <span id="page-13-0"></span>**Piezīmjdatora iepazīšana**

#### **Skats no augšpuses**

**PIEZĪME.** Tastatūras izkārtojums var atšķirties atkarībā reģiona vai valsts. Piezīmjdatora izskats var arī atšķirties atbilstoši piezīmjdatora modelim.

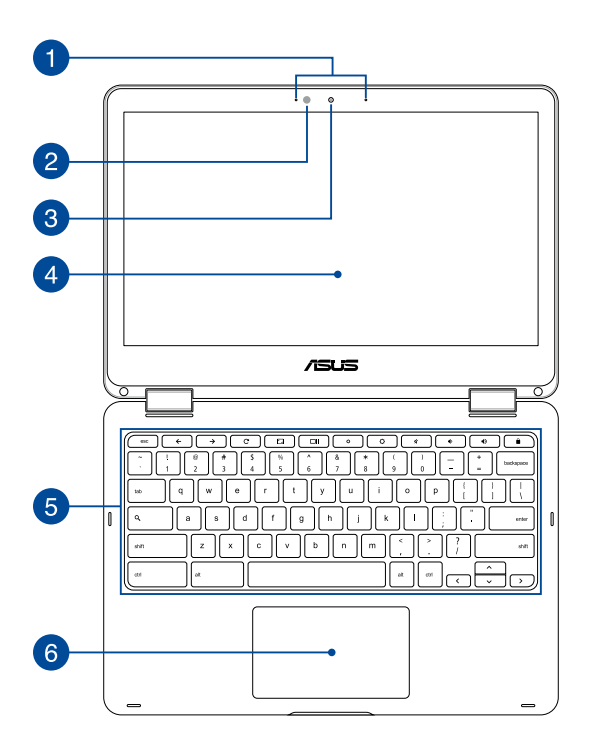

#### **Antenas veida mikrofoni**

Antenas veida mikrofonu īpašības ir atbalss atcelšana, trokšņu apslāpēšana un staru kūļa formēšanas funkcija, kas uzlabo balss atpazīšanu un audio ierakstu.

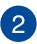

#### **Apkārtējās gaismas sensors**

Apkārtējās gaismas sensors nosaka gaismas daudzumu apkārtējā vidē. Tas ļauj sistēmai automātiski atkarībā no apkārtējās gaismas stāvokļa pielāgot displeja spilgtumu.

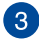

#### **Kamera**

Izmantojot šo iebūvēto kameru, ar piezīmjdatora palīdzību var uzņemt fotoattēlus vai ierakstīt video.

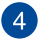

#### **360º regulējams skārienekrāna panelis**

Piezīmjdatora skārienekrāna paneli var regulēt 360° lenkī. Izmantojot šo funkciju, varat ātri pārslēgt savu ierīci no piezīmjdatora uz skārieniespējotu planšetdatoru.

Šis augstas izšķirtspējas skārienekrāna panelis nodrošina piezīmjdatorā lieliskas fotoattēlu, video un citu multivides failu skatīšanās funkcijas. Izmantojot to, ar skārienžestu palīdzību varat vadīt ierīci.

> **PIEZĪME.** Lai uzzinātu vairāk, kā piezīmjdatoru pārslēgt uz planšetdatoru, skatiet šīs rokasgrāmatas sadaļu *Displeja paneļa griešana*.

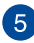

#### **Tastatūra**

Tastatūrai ir pilna izmēra QWERTY taustiņi ar ērtu iespiešanas dziļumu rakstīšanai. To izmantojot, iespējams arī lietot funkciju taustiņus un vadīt citas multivides funkcijas.

> **PIEZĪME.** Tastatūras izkārtojums atšķiras atkarībā no modeļa vai teritorijas.

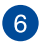

#### **Skārienpaliktnis**

Ar skārienpaliktņa palīdzību var veikt dažādus žestus, lai pārvietotos pa ekrānu, garantējot intuitīvu lietotāja pieredzi. Tas simulē arī parastas peles funkcijas.

> **PIEZĪME.** Detalizētāku informāciju skatiet šīs rokasgrāmatas nodaļā *Skārienpaliktņa žesti*.

#### <span id="page-16-0"></span>**Labā puse**

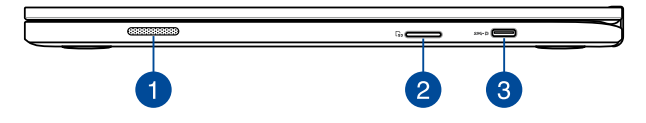

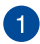

#### **Audio skaļruņi**

Izmantojot iebūvētos skaļruņus, audio var klausīties tieši no piezīmjdatora. Šī piezīmjdatora audio funkcijas tiek kontrolētas ar programmatūru.

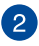

3

#### **Atmiņas karšu lasītājs**

Šim piezīmjdatoram ir viena iebūvēta atmiņas karšu lasītāju atvere, kas atbalsta SDHC un SDXC karšu formātus.

#### **USB C veida pieslēgvieta/DisplayPort/barošanas (līdzstrāvas) ievades kombinētā pieslēgvieta**

Šī USB (universālās seriālās kopnes) C veida pieslēgvieta nodrošina pārsūtīšanas ātrumu 5 gigabaiti sekundē un ir saderīga ar vecāku versiju USB 2.0 ierīcēm. Izmantojiet USB C veida adapteri, lai pievienotu planšetdatoru ārējam displejam. Šai pieslēgvietai pievienojiet komplektā ietverto strāvas vadu, lai nodrošinātu piezīmjdatoru ar strāvas padevi un uzlādētu akumulatoru.

> **BRĪDINĀJUMS!** Strāvas adapteris lietošanas laikā var kļūt karsts. Kad tas ir pievienots pie strāvas, neapsedziet strāvas adapteri un turiet to attālāk no ķermeņa.

**SVARĪGI!** Var paiet vairāk laika, kamēr piezīmjdators pilnībā uzlādējas, izmantojot zemsprieguma barošanas avotu. Šim portam pievienojiet komplektā ietverto strāvas vadu, lai nodrošinātu piezīmjdatoru ar strāvas padevi un uzlādētu akumulatoru.

#### <span id="page-17-0"></span>**Kreisā puse**

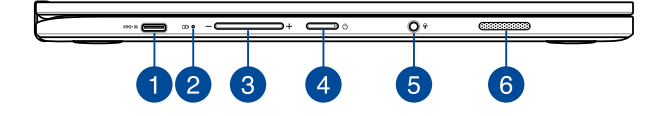

#### **USB C veida pieslēgvieta/DisplayPort/barošanas (līdzstrāvas) ievades kombinētā pieslēgvieta**

Šī USB (universālās seriālās kopnes) C veida pieslēgvieta nodrošina pārsūtīšanas ātrumu 5 gigabaiti sekundē un ir saderīga ar vecāku versiju USB 2.0 ierīcēm. Izmantojiet USB C veida adapteri, lai pievienotu planšetdatoru ārējam displejam. Šai pieslēgvietai pievienojiet komplektā ietverto strāvas vadu, lai nodrošinātu piezīmjdatoru ar strāvas padevi un uzlādētu akumulatoru.

> **BRĪDINĀJUMS!** Strāvas adapteris lietošanas laikā var kļūt karsts. Kad tas ir pievienots pie strāvas, neapsedziet strāvas adapteri un turiet to attālāk no kermena.

**SVARĪGI!** Var paiet vairāk laika, kamēr piezīmjdators pilnībā uzlādējas, izmantojot zemsprieguma barošanas avotu. Šim portam pievienojiet komplektā ietverto strāvas vadu, lai nodrošinātu piezīmjdatoru ar strāvas padevi un uzlādētu akumulatoru.

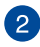

### **Divu krāsu akumulatora uzlādes indikators**

Šajā divu krāsu gaismas diodē redzams akumulatora uzlādes statusa vizuāls rādījums. Detalizētāku informāciju skatiet tabulā tālāk.

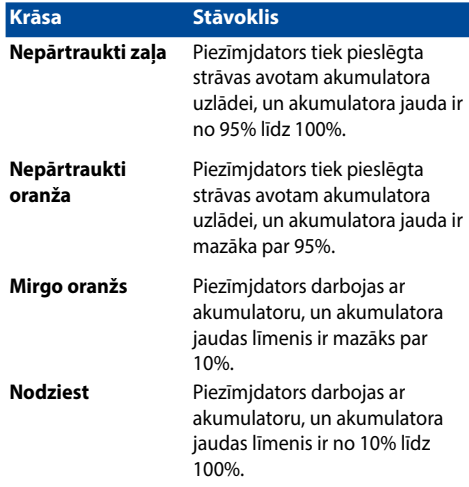

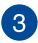

#### **Skaļuma poga**

Ar šo pogu var palielināt vai samazināt piezīmjdatora skaļruņu skaņu.

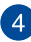

#### **Barošanas poga**

Nospiediet barošanas pogu, lai ieslēgtu vai izslēgtu piezīmjdatoru. Varat arī nospiest barošanas pogu, lai pārslēgtu piezīmjdatoru miega režīmā vai hibernētu un ieslēgtu no miega vai hibernēšanās režīma.

Ja piezīmjdators neatbild, nospiediet barošanas pogu un turiet to nospiestu uz laiku līdz 4 sekundēm, līdz piezīmjdators izslēdzas.

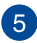

#### **Barošanas poga**

Nospiediet barošanas pogu, lai ieslēgtu vai izslēgtu piezīmjdatoru. Varat arī nospiest barošanas pogu, lai pārslēgtu piezīmjdatoru miega režīmā vai hibernētu un ieslēgtu no miega vai hibernēšanās režīma.

Ja piezīmjdators neatbild, nospiediet barošanas pogu un turiet to nospiestu uz laiku līdz 4 sekundēm, līdz piezīmjdators izslēdzas.

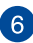

#### **Audio skaļruņi**

Izmantojot iebūvētos skaļruņus, audio var klausīties tieši no piezīmjdatora. Šī piezīmjdatora audio funkcijas tiek kontrolētas ar programmatūru.

## <span id="page-20-0"></span>*2. nodaļa. Piezīmjdatora lietošana*

#### <span id="page-21-0"></span>**Darba sākšana**

#### **Uzlādējiet piezīmjdatoru**

- A. Maiņstrāvas adapteri pievienojiet 100 V~240 V strāvas avotam.
- B. Līdzstrāvas savienotāju pievienojiet piezīmjdatora strāvas (mainstrāvas) ievadei.

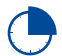

Pirms piezīmjdatora izmantošanas pirmo reizi akumulatora režīmā lādējiet piezīmjdatoru **3 stundas**.

**PIEZĪME.** Strāvas adaptera izskats var atšķirties atbilstoši modeļiem un reģionam.

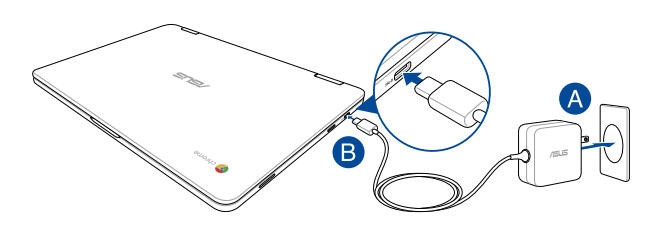

#### **SVARĪGI!**

Informācija par strāvas vadu.

- leejas spriegums: 100-240 Vac
- leeja frekvence: 50-60 Hz
- Nominālā izejas strāva: 2,25A (45W)
- Nominālais izejas spriegums: 20 Vdc

#### **SVARĪGI!**

- Atrodiet ievades/izvades tehnisko datu uzlīmi uz piezīmjdatora un pārliecinieties, ka dati atbilst strāvas adaptera ievades/izvades jaudas vērtībai. Dažiem piezīmjdatoriem atkarībā no pieejamā SKU var būt būt vairākas nominālās izvades vērtības.
- Nodrošiniet, ka piezīmjdators pirms pirmās ieslēgšanas ir pievienots strāvas adapterim. Mēs stingri iesakām lietot iezemētu kontaktligzdu, kamēr izmantojat piezīmjdatoru strāvas adaptera režīmā.
- Kontaktligzdai ir jābūt viegli pieejamai un piezīmjdatora tuvumā.
- Lai piezīmjdatoru atvienotu no strāvas padeves avota, atvienojiet piezīmjdatoru no kontaktligzdas.

#### **BRĪDINĀJUMS!**

Izlasiet šos piezīmjdatora akumulatora piesardzības norādījumus.

- Tikai ASUS autorizēts tehniskais personāls drīkst izņemt akumulatoru no ierīces (tikai neizņemamam akumulatoram).
- Akumulators, ko izmanto šajā ierīcē, izņemšanas vai izjaukšanas gadījumā var izraisīt aizdegšanos vai radīt ķīmiskus apdegumus.
- Savai drošībai ievērojiet brīdinājuma uzlīmes.
- Ja ievietots neatbilstošs akumulators, pastāv eksplozijas risks.
- Nemetiet ugunī.
- Nekad nemēģiniet izveidot piezīmjdatora akumulatora īssavienojumu.
- Nekad nemēģiniet izjaukt un salikt akumulatoru (tikai neizņemamam akumulatoram).
- Ja parādās noplūde, pārtrauciet lietošanu.
- Akumulatoru un tā sastāvdaļas ir jānodod pārstrādei vai pareizi jāiznīcina.
- Akumulatoru un citas sīkas detaļas glabājiet bērniem nepieejamā vietā.

#### Ko dvignete pokrov, da odprete zaslon, se prenosni računalnik samodejno vklopi

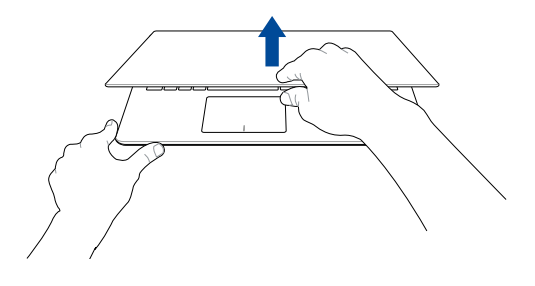

PIEZĪME. Pritisnete lahko tudi gumb za vklop/izklop, da vklopite ali izklopite prenosni računalnik.

### <span id="page-24-0"></span>**Skārienekrāna un skārienpaliktņa žesti**

Ar žestiem var palaist programmas un piekļūt piezīmjdatora iestatījumiem. Lietojot žestus skārienekrānam un skārienpaliktnim, skatiet tālāk redzamos attēlus.

#### **PIEZĪME.**

- Ekrānuzņēmumi ir tikai atsaucei. Skārienekrāna paneļa izskats var atšķirties atkarībā no modeļa.
- Konkrētiem modeļiem ir skārienekrāna panelis.

#### **Skārienekrāna paneļa žestu lietošana**

Žesti ļauj palaist programmas un piekļūt piezīmjdatora iestatījumiem. Funkcijas var aktivizēt, izmantojot tālāk aprakstītos piezīmjdatora skārienekrāna paneļa žestus.

#### **Pieskāriens/dubultskāriens Pieskaršanās un turēšana**

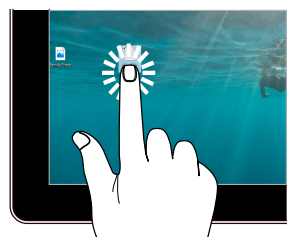

- **Pieskarieties** lietojumprogrammai, lai to atlasītu.
- Veiciet dubultskārienu lietojumprogrammai, lai palaistu to.

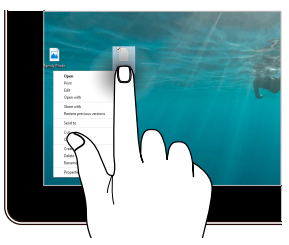

Nospiediet un turiet nospiestu, lai atvērtu labā klikšķa izvēlni.

#### **Tuvināšana Tālināšana**

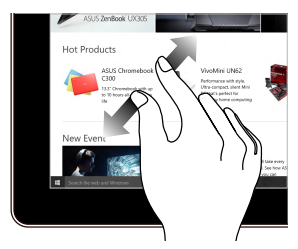

Izpletiet divus pirkstus uz skārienpaneļa.

#### **Slidināšana ar pirkstu Velciet**

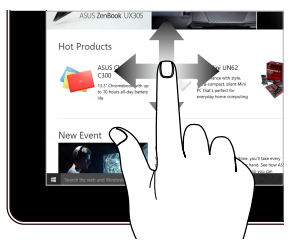

Slidiniet pirkstu, lai ritinātu augšup un lejup, un slidiniet pirkstu, lai grieztu ekrānu pa kreisi un pa labi.

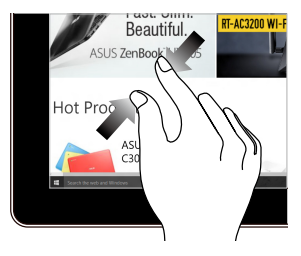

Savietojiet divus pirkstus kopā uz skārienpaneļa.

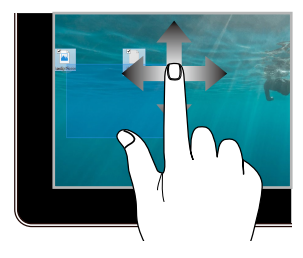

- Velciet, lai izveidotu atlases lodzinu ap vairākiem vienumiem.
- Velciet un nometiet vienumu, lai pārvietotu to uz jaunu atrašanās vietu.

#### <span id="page-26-0"></span>**Skārienpaliktņa lietošana**

#### **Rādītāja pārvietošana**

Varat pieskarties jebkurai skārienpaliktņa vietai vai nospiest uz tās, lai aktivizētu rādītāju, pēc tam slidināt pirkstu pa skārienpaliktni, lai pārvietotu rādītāju pa ekrānu.

#### **Slidināšana horizontāli**

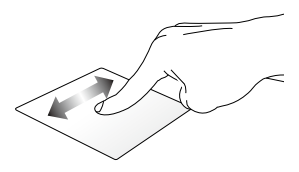

#### **Slidināšana vertikāli**

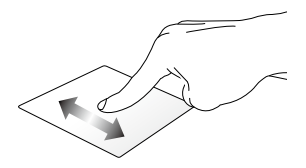

**Slidināšana pa diagonāli**

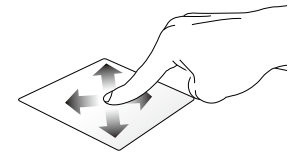

#### **Viena pirksta žesti**

#### **Pieskāriens/dubultskāriens**

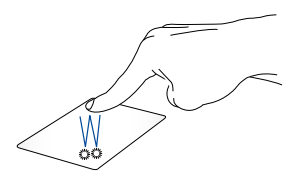

- Pieskarieties lietojumprogrammai, lai to atlasītu.
- Veiciet dubultskārienu lietojumprogrammai, lai palaistu to.
- Dvotapnite aktivno vsebino na zaslonu, da jo minimizirate ali maksimizirate na zaslonu.

#### **Vilkšana un nomešana**

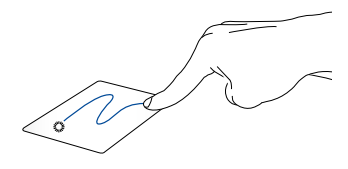

Veiciet dubultskārienu šim vienumam, pēc tam slidiniet to pašu pirkstu, nepaceļot to no skārienpaliktna. Lai nomestu vienumu tā jaunajā atrašanās vietā, paceliet pirkstu no skārienpaliktņa.

#### **Divu pirkstu žesti**

**Tap**

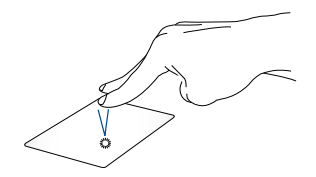

Z dvema prstoma tapnite sledilno ploščico, da simulirate funkcijo klika z desno tipko miške.

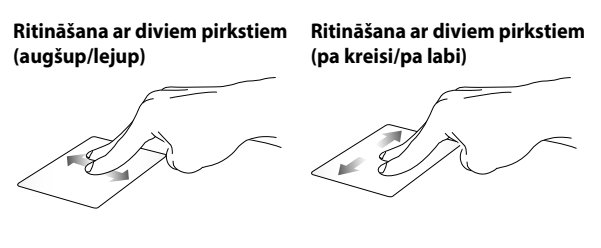

Slidiniet divus pirkstus, lai ritinātu Slidiniet divus pirkstus, lai ritinātu augšup vai lejup.

pa kreisi vai pa labi.

#### **Vilkšana un nomešana**

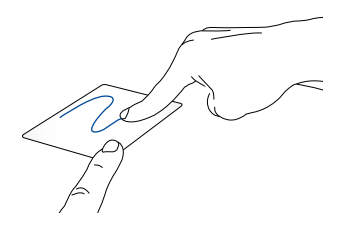

Atlasiet vienumu, pēc tam nospiediet kreisā klikšķa pogu un turiet to nospiestu. Izmantojot citu pirkstu, slidiniet lejup pa skārienpaliktni, lai vilktu un nomestu vienumu jaunā atrašanās vietā.

#### **Trīs pirkstu žesti**

**Vilkšana pa kreisi vai pa labi**

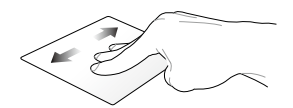

Ja pārlūkā atverat vairākas cilnes, velciet trīs pirkstus pa kreisi vai pa labi, lai pārslēgtos starp cilnēm.

**Vilkšana uz leju**

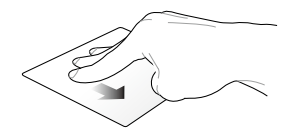

Velciet lejup, lai skatītu visu Chromebook atvērto ekrānu pārskatu.

#### <span id="page-31-0"></span>**Tastatūras lietošana**

Tālāk aprakstītos piezīmjdatora īsinājumtaustiņus var izmantot, lai, lietojot Chromebook, palaistu programmas un funkcijas.

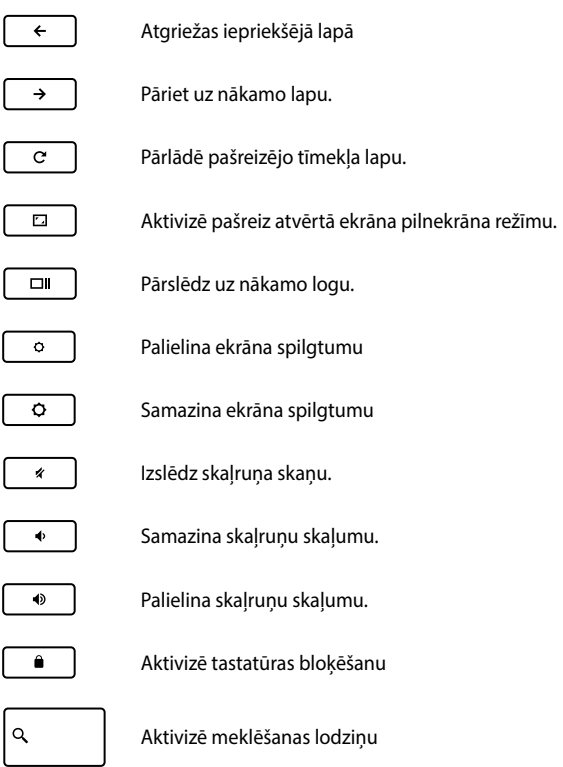

### <span id="page-32-0"></span>**Displeja paneļa griešana**

Piezīmjdatora displeja panelis ir pielāgojams līdz 360 grādiem. Displeja panelis ir jāpielāgo, kā norādīts tālāk.

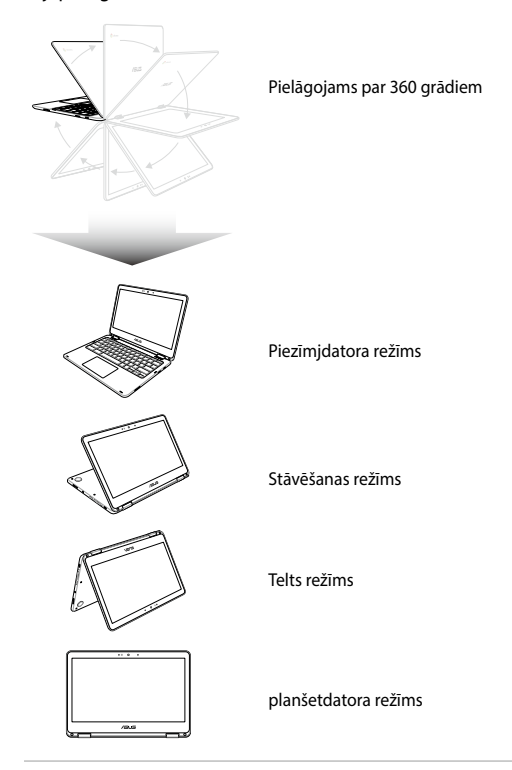

**PIEZĪME.** Griežot ekrānu uz statīva, telts vai planšetdatora režīmu, tastatūra un skārienpaliktnis tiek atspējots.

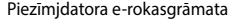

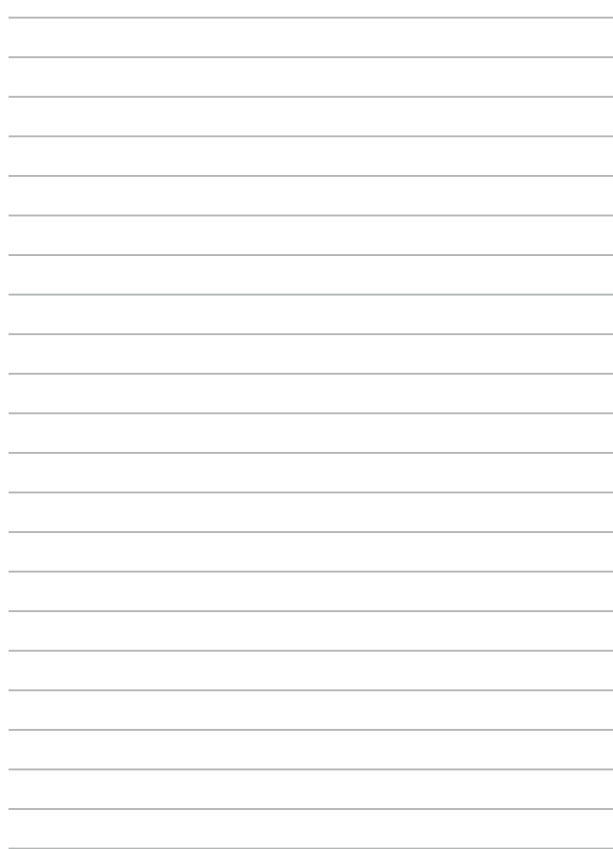

## <span id="page-34-0"></span>*3. nodaļa. Darbs ar Chromebook*

#### <span id="page-35-0"></span>**Pirmā startēšanas reize**

Kad pirmo reizi ieslēdzat piezīmjdatoru, izpildiet tālāk norādīto darbību sērijas, lai konfigurētu Chromebook:

- 1. Nospiediet piezīmjdatora barošanas pogu. Uzgaidiet dažas minūtes, līdz tiek parādīts iestatīšanas ekrāns.
- 2. Iestatīšanas ekrānā, lejupvērstās bultiņas pogas izvēlnē atlasiet nepieciešamo opciju papildus tālāk minētajam.
	- Select your language (Atlasiet valodu)
	- Select your keyboard (Atlasiet tastatūru)
	- Select a network (Atlasiet tīklu)

Līdzko pabeidzat, noklikšķiniet uz/pieskarieties **Continue (Turpināt)**.

- 3. Uzmanīgi izlasiet **Google Chrome OS Terms (Google Chrome OS nosacījumi)** un pēc tam atlasiet **Accept and continue (Apstiprināt un turpināt)**.
- 4. Ja ekrānā redzama šī zīme, aizpildiet laukus **Email (E-pasts)** un **Password (Parole)** ar sava Google konta datiem. Ja jums nav Google konta, varat to izveidot, noklikšķinot uz saites **Create a Google Account (Izveidot Google kontu)**.

Ja vēlaties izlaist šo pierakstīšanās procesu, varat arī noklikšķiniet uz/pieskarieties **Browse as Guest (Pārlūkot kā viesim)** un turpināt.

5. Līdzko iestatīšanas process ir pabeigts, tiek palaists tīmekļa pārlūks un varat sākt darbu Chromebook.
## **Pierakstīšanās zona**

Pēc piezīmjdatora ieslēgšanas tiek rādīts pierakstīšanās ekrāns, kurā varat izvēlēties kādu no tālāk norādītajām opcijām, lai turpināt darbu ar Chromebook:

> **SVARĪGI!** Pirms pierakstīšanās opcijas izvēles pārliecinieties, vai ir izveidots savienojums ar internetu.

### **Browse as Guest (Pārlūkot kā viesim)**

Šī opcija ir ieteicama, ja vienkārši vēlaties pārlūkot tiešsaistē vai atļaut citiem lietot savu piezīmjdatoru. Piesakoties kā viesim, lejupielādētie faili, pārlūkošanas vēsture un sīkfaili netiek saglabāti.

## **User account (Lietotāja konts)**

Lietojiet šo opciju, lai piekļūtu lietotnēm un citām Chromebook piedāvātām programmām un tieši kontā saglabātu lejupielādētos failus, lietotnes un pārlūkošanas vēsturi.

#### **Pierakstīšanās lietotāja kontā**

Atlasiet kontu, kuru lietosiet, un pēc tam laukā **Enter password (Ievadīt paroli)** ievadiet paroli.

#### **Lietotāja konta pievienošana**

Ja vēlaties pievienot jaunu lietotāja kontu, izpildiet tālāk aprakstītās darbības.

- 1. Pierakstīšanās zonas apakšējā daļā noklikšķiniet uz/pieskarieties **Add user (Pievienot lietotāju)**.
- 2. Tālāk redzamā ekrāna laukos **Email (E-pasta adresi)** un **Password (Paroli)** ievadiet pievienojamā lietotāja konta datus. E-pasta kontam jābūt Gmail. Lai izveidotu jaunu Google kontu, noklikšķiniet uz saites/pieskarieties saitei **Create a Google Account (Izveidot Google kontu)**.
- 3. Noklikšķiniet uz/Pieskarieties **Sign in (Pierakstīties)**.

## **Darbvirsmas izmantošana**

## **Lietotņu saraksts**

Palaižot lietotnes, kurām var piekļūt pēc pierakstīšanās lietotāja kontā, sāciet piezīmjdatora lietošanu. Izmantojot šīs lietotnes, tiek iespējotas dažādas funkcijas, kas palīdz palielināt piezīmjdatora funkcijas.

Lai palaistu lietotnu sarakstu, noklikškiniet uz/pieskarieties palaidēja .

 $\overline{Q}$  $\sim$   $\sim$ Lietotņu palaidēja palaidējs ikona

**PIEZĪME.** Pārlūkojot kā viesim, palaidējā ir redzama tikai ikona  $\overline{Q}$ .

#### **Lietotņu pievienošana palaidējam**

Lai palaidējam pievienotu vairāk lietotnes, rīkojieties, kā aprakstīts tālāk.

- 1. Noklikškiniet uz/Pieskarieties Q.
- 2. Noklikšķiniet ar peles labo pogu uz lietotnes, kuru vēlaties pievienot palaidējam, un pēc tam atlasiet **Pin to shelf (Piespraust plauktam)**.

#### **Lietotņu dzēšana no palaidēja**

Lai no palaidēja dzēstu lietotnes, rīkojieties, kā aprakstīts tālāk.

- 1. Noklikšķiniet ar peles labo pogu uz lietojumprogrammas, kuru vēlaties dzēst.
- 2. Atlasiet **Unpin (Atspraust)**.

#### **Lietotnes iestatījumu konfigurēšana**

Lai konfigurētu lietotnes izskatu pēc palaišanas, rīkojieties, kā aprakstīts tālāk.

- 1. Noklikšķiniet ar peles labo pogu uz lietojumprogrammas, kuru vēlaties konfigurēt.
- 2. Atlasiet kādu no tālāk minētajām opcijām.
	- **• Open as regular tab (Atvērt kā parastu cilni)**
	- **• Open as pinned tab (Atvērt kā piespraustu cilni)**
	- **• Open as window (Atvērt kā logu)**
	- **• Open maximized (Atvērt kā palielinātu)**

### **Statusa apgabals**

Sākumā statusa apgabalā tiek rādīts Google lietotāja konta informācijas pārskats. To izmantojot, iespējams arī mainīt piezīmjdatora un pašreizējā lietotāja konta iestatījumus.

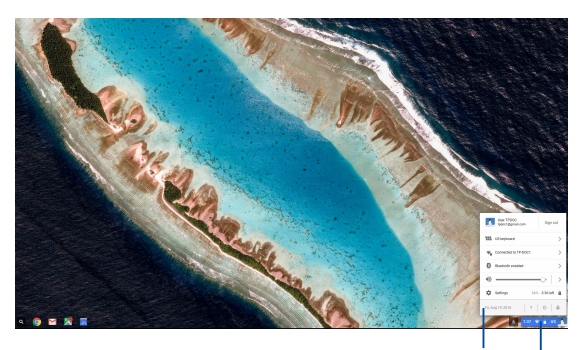

statusa apgabals

Noklikšķiniet uz/ Pieskarieties, lai palaistu statusa apgabalu.

#### **Statusa apgabala palaišana**

Lai palaistu statusa apgabalu, darbvirsmas ekrāna apakšējā labās puses stūrī noklikšķiniet uz/pieskarieties statusa apgabala lodziņa/ pieskarieties statusa apgabala lodziņam.

#### **Statusa apgabalā**

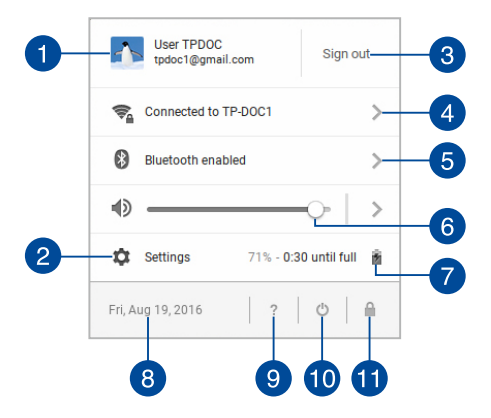

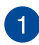

#### **Lietotāja konts**

Tiek rādīts pašreizējais Google lietotāja konts.

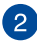

#### **Iestatījumi**

Noklikšķiniet uz šīs opcijas/Pieskarieties šai opcijai, lai piekļūtu Chromebook iestatījumiem.

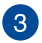

#### **Izrakstīties**

Noklikšķiniet uz šī opcijas/Pieskarieties šai opcijai, lai izrakstītos no pašreizējā lietotāja konta.

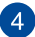

#### **Tīkls**

Noklikšķiniet uz šīs opcijas/pieskarieties šai opcijai, lai skatītu pašreizējo tīkla savienojumu, pieejamos tīkla savienojumus un tīkla iestatījumus.

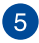

#### **Bluetooth**

Noklikšķiniet uz šīs opcijas/Pieskarieties šai opcijai, lai iespējotu vai atspējotu Bluetooth funkciju un pārvaldītu citas Bluetooth ierīces.

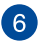

#### **Skaļums**

Velciet skaļuma slīdni pa kreisi vai pa labi, lai palielinātu vai samazinātu piezīmjdatora skaļumu.

## **Akumulatora stāvoklis**

Tiek rādīts pašreizējais piezīmjdatora akumulatora statuss procentos. Tiek arī aprēķināts atlikušais laiks līdz akumulatora izlādei vai pilnīgai uzlādei.

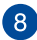

### **Datums un laiks**

Noklikšķiniet uz šīs opcijas/Pieskrieties šai opcijai, ja vēlaties noregulēt piezīmjdatora datumu un laiku.

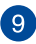

## **Chromebook palīdzība**

Noklikšķiniet uz šīs opcijas/Pieskarieties šai opcijai, lai piekļūtu Chromebook palīdzības centram.

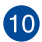

## **Izslēgšana**

Noklikšķiniet uz šīs opcijas/Pieskarieties šai opcijai, lai izrakstītos no pašreizējā konta un izslēgtu piezīmjdatoru.

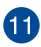

## **Bloķēt**

Noklikšķiniet uz šīs opcijas/Pieskarieties šai opcijai, lai bloķētu pašreizējo sesiju un atgrieztos pierakstīšanās apgabalā.

## **Savienojuma izveide ar internetu**

Interneta savienojums ir svarīgs, lai strādātu ar Chromebook. Izveidojiet bezvadu interneta savienojumu, izmantojot Wi-Fi savienojumu.

## **Wi-Fi savienojuma iespējošana**

Lai iespējotu Wi-Fi savienojumu, rīkojieties, kā aprakstīts tālāk.

- 1. Palaidiet statusa apgabalu.
- 2. Atlasiet **No Network > Turn Wi-Fi on (Nav tīkla > Ieslēgt Wi-Fi).**

## **Pārslēgšana uz jaunu Wi-Fi tīkla savienojumu**

Pēc noklusējuma piezīmjdators lieto pirmajā lietošanas reizē iestatīšanas procesa laikā izvēlēto Wi-Fi tīklu. Ja nepieciešams izvēlēties jaunu tīkla savienojumu, rīkojieties, kā aprakstīts tālāk.

- 1. Palaidiet statusa apgabalu.
- 2. Atlasiet pašreizējo Wi-Fi tīkla savienojumu.
- 3. Pašreizējā tīklu sarakstā atlasiet jauno Wi-Fi tīkla savienojumu un pēc tam, ja nepieciešams, ievadiet atbilstošo paroli.

## **Tīkla savienojuma pievienošana**

Lai tīklu sarakstam pievienotu jaunu tīkla savienojumu, rīkojieties, kā aprakstīts tālāk.

- 1. Palaidiet statusa apgabalu.
- 2. Noklikšķiniet uz/Pieskarieties **Settings (Iestatījumi)**.
- 3. Sadaļā **Internet Connection (Tīkla savienojums)** atlasiet **Add connection (Pievienot savienojumu)**.

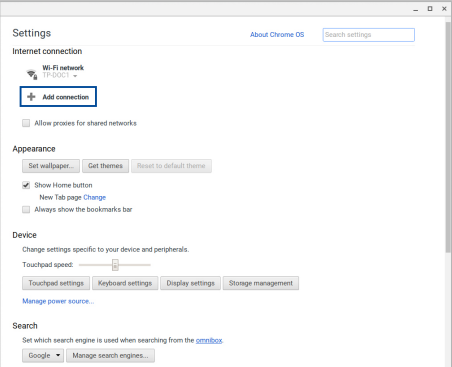

4. Izvēlieties **Add Wi-Fi... (Pievienot Wi-Fi...)** un pēc tam ievadiet nepieciešamo informāciju, lai iestatītu jaunu tīkla savienojumu.

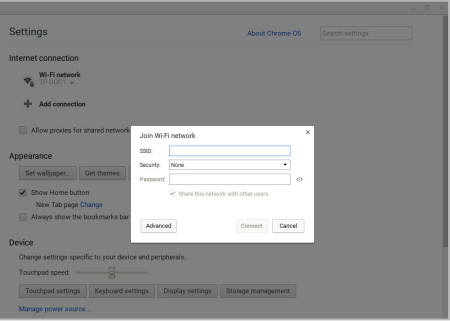

5. Noklikšķiniet uz/Pieskarieties **Connect (Izveidot savienojumu)**, lai izveidotu interneta savienojumu, izmantojot šo tīkla savienojumu.

## **Pārlūks Chrome**

Papildus internetam šis pārlūks rāda arī vairākas Chromebook palaistās lietotnes.

Lai palaistu pārlūku Chrome, noklikšķiniet uz palaidēja O/pieskarieties palaidējam.

### **Pārlūkā Chrome**

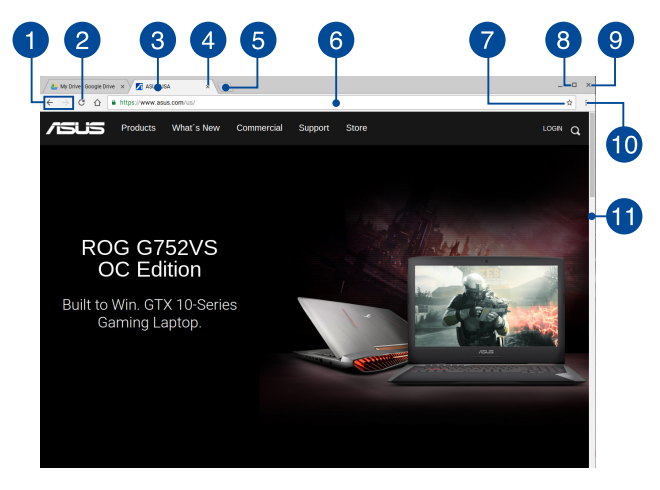

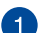

#### **Iepriekšējās un nākamās tīmekļa lapas ikonas**

Nospiediet šīs ikonas, lai atgrieztos iepriekšējā lapā vai pārietu uz nākamo lapu.

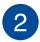

#### **Pārlādēt**

Noklikšķiniet uz/Pieskarieties, lai pārlādētu pašreizējo tīmekļa lapu.

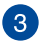

#### **Cilne**

Izmantojot cilni, pārlūkā Chrome varat palaist vairākas vietnes vai lietotnes.

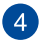

#### **Aizvērt**

Noklikšķiniet uz/Pieskarieties, lai aizvērtu pašreizējo cilni.

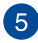

#### **Jauna cilne**

Noklikšķiniet uz/Pieskarieties, lai pārlūkā Chrome palaistu jaunu cilni.

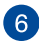

## **Adreses josla**

Adreses joslā tiek rādīts skatītās cilnes pašreizējais faila ceļš vai vietnes adrese. Ievadot meklējamo vārdu un pēc tam nospiežot

<sup>enter</sup>, adreses joslu varat arī lietot, lai meklētu tīmeklī.

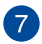

### **Grāmatzīme**

Noklikšķiniet uz/Pieskarieties, lai ievietotu pašreiz skatītās tīmekļa lapas grāmatzīmi.

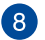

#### **Samazināt/palielināt**

Noklikšķiniet uz/Pieskarieties, lai palielinātu vai samazinātu pārlūku Chrome.

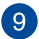

#### **Aizvērt**

Noklikšķiniet uz/Pieskarieties, lai aizvērtu pārlūku Chrome.

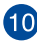

## **Iestatījumi**

Noklikšķiniet uz/Pieskarieties, lai pielāgotu pārlūka Chrome iestatījumus.

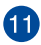

### **Ritjosla**

Pārvietojiet šo joslu augšup vai lejup, lai ritinātu tīmekļa lapu augšup vai lejup.

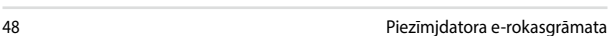

## **Dokumentu drukāšana**

Izmantojot Chromebook drukāšanas funkciju, varat saglabāt failus PDF formātā vai izveidot drukātas kopijas ar pakalpojuma Google mākoņdruka palīdzību.

## **PDF failu saglabāšana**

Lai saglabātu PDF formāta failus, rīkojieties, kā aprakstīts tālāk.

1. Atveriet failu, kuru vēlaties drukāt, un pēc tam nospiediet

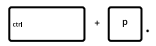

2. Atlasiet iestatījumus, kurus vēlaties modificēt, un pēc tam nospiediet **Print (Drukāt)**.

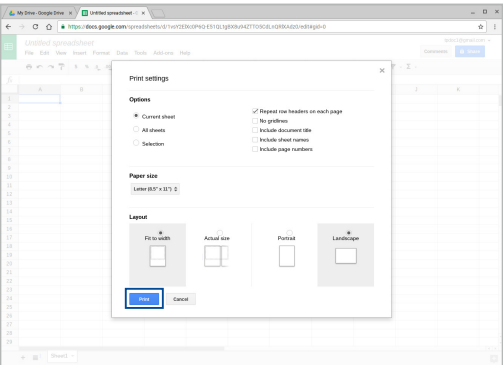

3. Nākamajā parādītajā ekrānā noklikšķiniet uz/pieskarieties **Save (Saglabāt)** un atlasiet atrašanās vietu, kur saglabāt PDF failu, pēc tam ievadiet vēlamo faila nosaukumu.

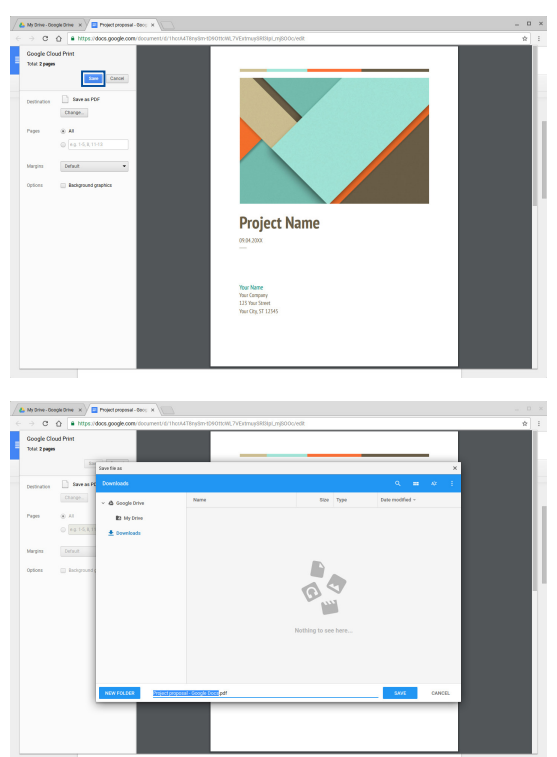

4. Noklikšķiniet uz/pieskarieties **Save (Saglabāt)**, lai saglabāšanas vietā izveidotu PDF failu un aizvērtu.

## **Google mākoņdruka**

Ja piezīmjdatorā saglabātos failu nepieciešams drukāt, varat izmantot funkciju Google mākoņdruka. Izmantojot funkciju Google mākoņdruka, ar tālāk aprakstītajām opcijām varat izveidot drukātas kopijas.Uz mākoņa balstīta tehnoloģija, aktīvs interneta savienojums un ar mākoņdruku iespējots printeris.

Lai uzzinātu vairāk par to, kā lietot šo funkciju, skatiet informāciju tālāk.

#### **Makoņdrukas printeru lietošana**

Ja printeris atbalsta funkciju Google mākoņdruka, skatiet tā lietotāja rokasgrāmatu, kurā aprakstīts, kā tos lietot kopā.

Printera saderību ar šo funkciju varat pārbaudīt, noklikšķinot uz saites: **http://www.google.com/cloudprint/learn**

> **PIEZĪME.** Ja printeris nav redzams sarakstā, varat skatīt šīs rokasgrāmatas sadaļu *Parasta printera pievienošana pakalpojumam Google mākoņdruka*.

Parasta printera pievienošana pakalpojumam Google mākoņdruka:

Klasiskie printeri ir tādi, kas automātiski neatbalsta pakalpojumu Google mākoņdruka, un tos nepieciešams manuāli iestatīt, lai lietotu ar Google.

Lai klasisku printeri lietotu ar piezīmjdatoru, nepieciešams izveidot printera savienojumu ar saderīgu Windows® datoru un pakalpojumu Google mākoņdruka.

#### **SVARĪGI!**

- Pārliecinieties, vai datora operētājsistēmas versija ir Windows® XP vai jaunāka versija. Lietojot Windows® XP, pārliecinieties, vai ir instalēta Windows XP 3. servisa pakotne (SP3 jau ir instalēta).
- Pirms savienojuma izveides ar pakalpojumu Google mākoņdruka, Windows® saderīgā datorā nepieciešams instalēt printeri.
- Pārliecinieties, vai datorā ir instalēts pārlūks Google Chrome.

#### **Lai klasisku printeri pievienotu pakalpojumam Google mākoņdruka, rīkojieties, kā aprakstīts tālāk.**

1. Izveidojiet vēlamā printera un datora savienojumu un pēc tam ieslēdziet abas ierīces.

> **SVARĪGI!** Pirms nākamo darbību izpildes pārliecinieties, vai datorā ir instalēts printeris.

- 2. Datorā izveidojiet interneta savienojumu un pēc tam atveriet pārlūku Google Chrome.
- 3. Noklikšķiniet uz > **Settings (Iestatījumi)**.
- 4. Noklikšķiniet uz **Show advanced settings... (Rādīt papildu iestatījumus...)**.

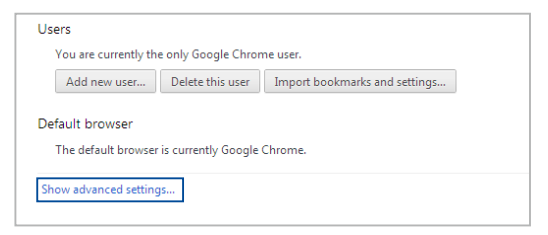

5. Ritiniet lejup, lai redzētu **Google Cloud Print (Google mākoņdruka)**, un pēc tam noklikšķiniet uz **Manage (Pārvaldīt)**.

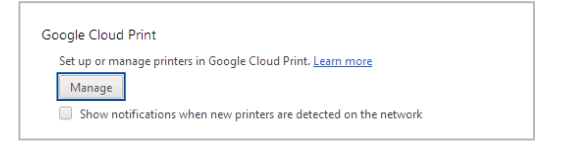

6. Sadaļā **Classic Printers (Klasiskie printeri)** noklikšķiniet uz **Add printers (Pievienot printerus)**.

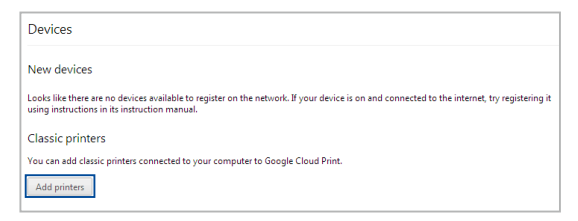

- 7. Pierakstieties ar savu Google kontu.
- 8. Nākamajā ekrānā noklikšķiniet uz printera, kuru vēlaties pievienot pakalpojumam Google mākoņdruka, un noklikšķiniet uz **Add printer(s) (Pievienot printeri(-us))**.
- 9. Kad printeris ir sekmīgi iestatīts pakalpojumā Google mākoņdruka, tiek rādīts tālāk redzamais ekrāns.

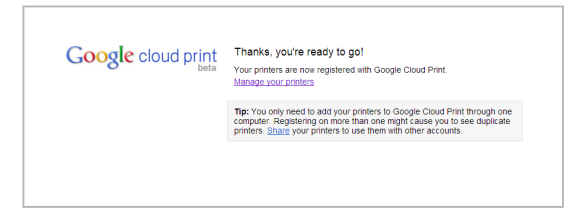

### **Pakalpojuma Google mākoņdruka lietošana drukāšanai**

Kad printeris ir sekmīgi pievienots pakalpojumam Google mākoņdruka, piezīmjdatorā varat sākt failu drukāšanu, veicot tālāk aprakstītās darbības.

1. Atveriet failu, kuru vēlaties drukāt, un pēc tam nospiediet

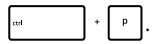

2. Sadaļā **Destination (Atrašanās vieta)** noklikšķiniet uz/ pieskarieties **Change... (Mainīt...)**

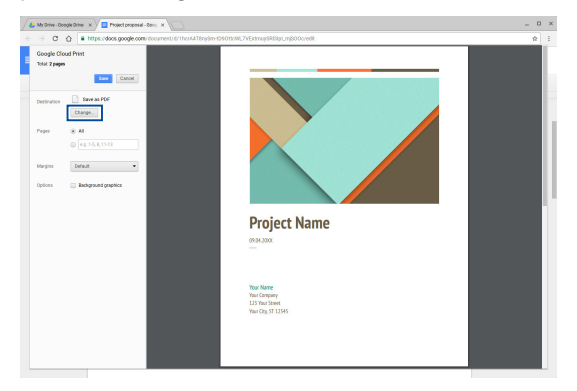

- 3. Sadaļas **Google Cloud Print (Google mākoņdruka)** reģistrēto printeru sarakstā atlasiet printeri, kuru vēlaties izmantot.
- 4. Konfigurējiet papildu drukāšanas opcijas un noklikšķiniet uz/ pieskarieties **Print (Drukāt)**.

## **Failu pārvaldīšana**

Pārvaldiet un saglabājiet failus piezīmjdatorā, izmantojot lietotni **Files (Faili)** un lietotni **Google Drive**.

Izmantojot šīs lietotnes, piezīmjdatorā varat saglabāt un rediģēt dažādus failus, piemēram, dokumentus, attēlus, audio un video failus. Šos failus varat arī saglabāt un tiem piekļūt, izmantojot mākoņa krātuves sistēmu Google Drive.

## **Lietotne Files (Faili)**

Izmantojot lietotni Files (Faili), varat skatīt visus piezīmjdatorā lejupielādētos failus un pakalpojumā Google Drive saglabātos failus. To izmantojot, piezīmjdatoram iespējams arī pievienot ārējās ierīces.

Lai palaistu lietotni Files (Faili), noklikškiniet uz/pieskarieties  $\left| \cdot \right| > \left| \cdot \right|$ 

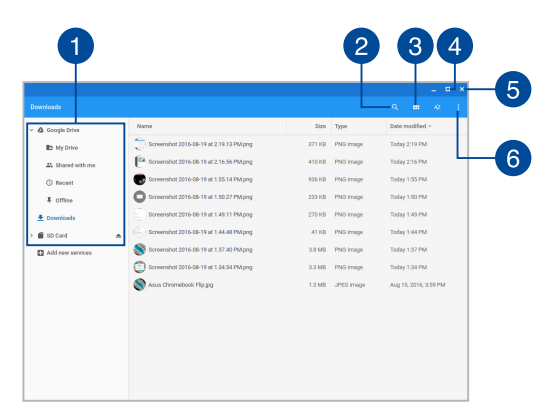

### **Lietotnē Files (Faili)**

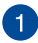

#### **Failu atrašanās vietas**

Šajā kolonnā tiek rādītas pašreiz pieejamās failu atrašanās vietas. Tajā tiek rādītas arī visas ārējās atmiņas ierīces, kas pašreiz pievienotas piezīmjdatoram.

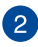

#### **Meklēt**

Noklikšķiniet uz meklēšanas pogas/Pieskarieties meklēšanas pogai, lai iespējotu meklēšanas lodziņu. Lai lietotu meklēšanas lodziņu, ievadiet meklējamā faila nosaukumu un nospiediet

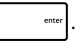

## $\left|3\right\rangle$

#### **Switch to list or grid (Pārslēdziet uz saraksta skatu vai režģa skatu)**

Noklikšķiniet uz šīs opcijas/pieskarieties šai opcijai, lai pārkārtotu failus saraksta skatā.

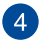

#### **Samazināt/palielināt**

Noklikšķiniet uz/Pieskarieties, lai palielinātu vai samazinātu pārlūku Chrome.

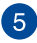

## **Aizvērt**

Noklikšķiniet uz/Pieskarieties, lai aizvērtu pārlūku Chrome.

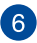

### **Settings (Iestatījumi)**

Noklikšķiet uz šīs pogas/Pieskarieties šai pogai, lai pielāgotu pašreiz aktīvo failu atrašanās vietu iestatījumus.

### **Piekļuve piezīmjdatorā saglabātajiem failiem**

Piezīmjdatora lietotnes Files (Faili) mapē Downloads (Lejupielādes) tiek saglabāti visu veidu piezīmjdatorā no tiešsaistes lejupielādētie vai saglabātie faili.

Lai piekļūtu failiem, vienkārši palaidiet lietotni Files (Faili), atlasiet mapi Downloads (Lejupielādes) un noklikšķiniet uz faila/pieskarieties failam, kuru vēlaties atvērt.

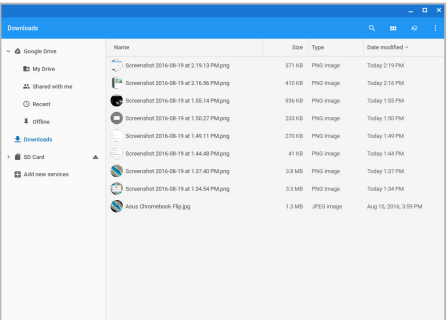

### **Failu pārvietošana uz citu mapi**

Ja vēlaties failu pārvietot uz citu lietotnes Files (Faili) atrašanās vietu, rīkojieties, kā aprakstīts tālāk.

- 1. Atveriet faila atrašanās vietu, kurā pašlaik atrodas fails.
- 2. Atlasiet pārvietojamo(s) failu(us), velciet un nometiet to(s) jaunā atrašanās vietā.

#### **Ierīču noņemšana**

Lai nodrošinātu, ka ierīce tiek droši noņemta no piezīmjdatora, vispirms noņemiet to lietotnē Files (Faili), izpildot tālāk aprakstītās darbības.

- 1. Noklikškiniet uz/Pieskarieties  $\left( \frac{1}{2} \right)$
- 2. Atlasiet ierīci, kuru vēlaties nonemt, un pēc tam noklikšķiniet uz/ pieskarieties  $\triangle$ .

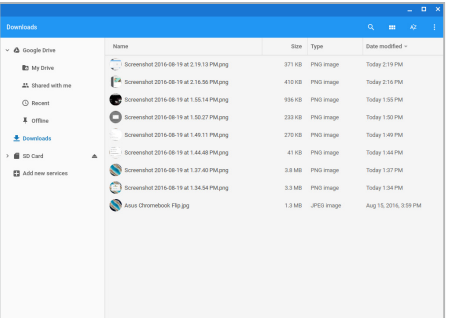

3. Tiklīdz noņemtā ierīce vairs nav redzama failu atrašanās vietas kolonnā, varat ierīci atvienot no piezīmjdatora.

#### **Jaunas mapes izveide**

Ja kādā no pašreizējām piezīmjdatora failu atrašanās vietām vēlaties izveidot jaunu mapi, rīkojieties, kā aprakstīts tālāk.

- 1. Lietotnes Files (Faili) ekrānā atlasiet failu atrašanās vietu, kurā vēlaties izveidot jaunu mapi.
- 2. Nospiediet  $\begin{vmatrix} 1 & 1 \\ 1 & 1 \end{vmatrix}$ , lai izveidotu jaunu mapi.

## **Google Drive**

Pakalpojums Google Drive ir 15 GB mākoņa krātuves sistēma, kurai varat piekļūt no piezīmjdatora, izmantojot Google kontu. To izmantojot, varat sinhronizēt failus ar citām ierīcēm, piemēram, mobilajiem tālruņiem, planšetdatoriem un citiem piezīmjdatoriem, un piekļūt tiem.

Iespējami divi veidi, kādos no piezīmjdatora varat piekļūt pakalpojumam Google Drive:izmantojot lietotni Files (Faili) vai palaižot lietotni Google Drive.

#### **Pakalpojuma Google Drive palaišana, izmantojot lietotni Files (Faili)**

Palaižot pakalpojumu Google Drive lietotnē Files (Faili), varat redzēt visus failus, kas pašlaik saglabāti pakalpojumā Google Drive. To izmantojot, varat vieglāk pārvietot failus no mapes Downloads (Lejupielādes) pakalpojumā Google Drive.

Lai palaistu pakalpojumu Google Drive, izmantojot lietotni Files (Faili), rīkojieties, kā aprakstīts tālāk.

- 1. Noklikšķiniet uz/Pieskarieties  $\boxed{Q}$  >  $\boxed{\phantom{Q}}$
- 2. Atlasiet **Google Drive**, lai tālāk aprakstītajās kategorijās skatītu pakalpojumā pašreiz saglabātos failus.
	- **My Drive (Mans disks)** visu saglabāto failu saraksts
	- **Shared with me (Koplietots ar mani)** visu to failu saraksts, kas koplietoti no citiem Google kontiem
	- **Recent (Pēdējie)** visu pēdējo atvērto failu saraksts
	- **Offline (Bezsaiste)** visu failu saraksts, kuriem var piekļūt bezsaistē

#### **Lejupielāžu pārvietošana uz pakalpojumu Google Drive**

Vse datoteke, prenesene v prenosni računalnik, so privzeto shranjene v program Files (Datoteke). Šos failus varat pārvietot uz pakalpojumu Google Drive, izpildot tālāk aprakstītās darbības.

- 1. Noklikšķiniet uz/Pieskarieties  $\left( \frac{1}{2} \right)$
- 2. Noklikšķiniet uz/Pieskarieties **Downloads (Lejupielādes)** un pēc tam atlasiet Google dokumentus, failus vai mapes, kuras vēlaties pārvietot, pēc tam velciet un nometiet šos atlasītos vienumus pakalpojumā **Google Drive**.

#### **Lietotnes Google Drive palaišana**

Atverot lietotni Google Drive, varat pielāgot tās iestatījumus un palielināt pakalpojumu Google Drive.

> **SVARĪGI!** Pārliecinieties, vai, palaižot lietotni Google Drive, ir izveidots interneta savienojums.

Lai palaistu lietotni Google Drive, noklikšķiniet uz/pieskarieties  $\sqrt{2}$ 

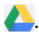

#### **Lietotnē Google Drive**

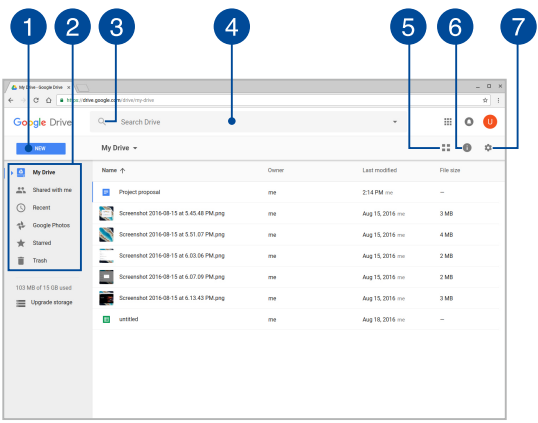

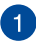

## **Create/Upload (Izveidot/augšupielādēt)**

Noklikšķiniet uz šīs opcijas/Pieskarieties šai opcijai, izveidotu jaunu failu, kas automātiski saglabāts pakalpojumā Google Drive, vai augšupielādētu failus vai mapes no citas atrašanās vietas pakalpojumā Google Drive.

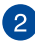

#### **Failu atrašanās vietas**

Šajā kolonnā tiek rādītas pašreiz pieejamās failu atrašanās vietas pakalpojumā Google Drive.

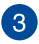

#### **Meklēt**

Nospiediet šo pogu/Pieskarieties šai pogai, lai sāktu norādītā faila nosaukuma meklēšanu.

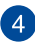

#### **Meklēšanas lodziņš**

Ievadiet meklējamā faila, mapes vai Google dokumenta nosaukumu, ko vēlaties atrast pakalpojumā Google Drive, un pēc

 $\tan$  nospiediet  $\int$  and  $\int$  vai noklikšķiniet uz/pieskarieties  $\Omega$ .

#### **Switch to list or grid (Pārslēdziet uz saraksta skatu vai režģa**  5) **skatu)**

Noklikšķiniet uz šīs opcijas/pieskarieties šai opcijai, lai pārkārtotu failus saraksta skatā.

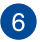

#### **Informācija un aktivitāte**

Noklikšķiniet uz šīs opcijas/Pieskarieties šai opcijai, lai rādītu Google Drive konta aktivitāšu žurnālu un failu atrašanās vietas **My Drive (Mans disks)** informāciju.

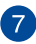

#### **Iestatījumi**

Nospiediet šo pogu/Pieskarieties šai pogai, lai pielāgotu lietotnes Google Drive iestatījumus.

## **Piezīmjdatora atiestatīšana**

Ja Chromebook nepieciešams atiestatīt uz noklusējuma iestatījumiem, to var izdarīt, izmantojot lietotni Powerwash.

### **Lietotnes Powerwash lietošana**

#### **BRĪDINĀJUMS!**

- Pirms šīs opcijas izpildes dublējiet visus savus datus.
- Izmantojot lietotni Powerwash, visi piezīmjdatorā saglabātie dati tiek dzēsti. Tomēr Google Drive konti un citi ar šiem kontiem koplietotie faili netiek ietekmēti.
- 1. Palaidiet statusa apgabalu un atlasiet **Settings (Iestatījumi)**.
- 2. Ritiniet lejup līdz opcijai **Show advanced settings... (Rādīt papildiestatījumus...)**

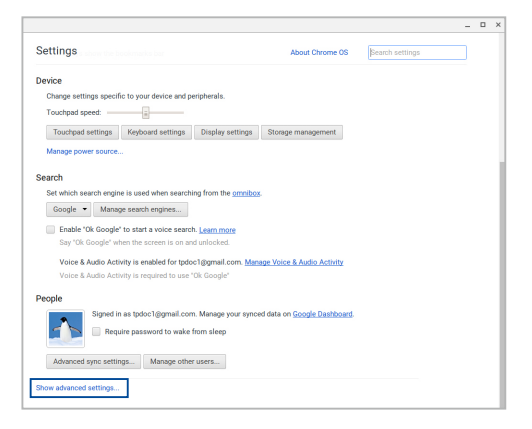

3. Noklikšķiniet uz/Pieskarieties **Powerwash**.

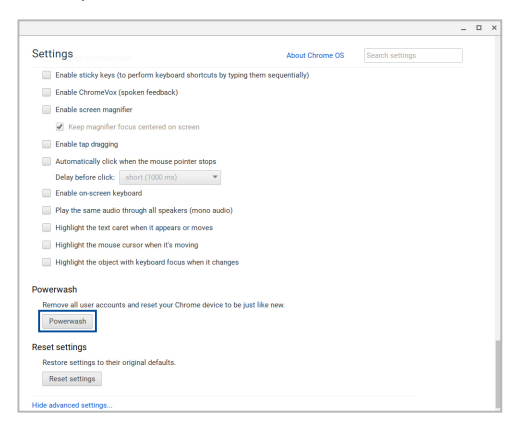

- 4. Kad tiek vaicāts, noklikšķiniet uz/pieskarieties **Restart (Restartēt)**.
- 5. Nākamajā logā noklikšķiniet uz/pieskarieties **Powerwash**, lai turpinātu.

## **Piezīmjdatora izslēgšana**

Piezīmjdatoru var izslēgt, izpildot kādu no tālāk aprakstītajām darbībām.

### **Chromebook izmantošana**

- 1. Palaidiet statusa apgabalu.
- 1. Noklikšķiniet uz/Pieskarieties  $\qquad \qquad \oplus$

### **Nospiediet piezīmjdatora barošanas pogu**

Šo opciju varat arī izmantot, lai izslēgtu piezīmjdatoru, kad sistēma nereaģē.

> **SVARĪGI!** Pirms šīs opcijas lietošanas saglabājiet failus, lai novērstu svarīgu datu zaudēšanu.

Lai to paveiktu, nospiediet piezīmjdatora barošanas pogu uz laiku līdz četrām (4) sekundēm, līdz piezīmjdators izslēdzas.

## **Piezīmjdatora pārslēgšana miega režīmā**

Lai piezīmjdatoru pārslēgtu miega režīmā, vienreiz nospiediet barošanas pogu.

# *Padomi un bieži uzdotie jautājumi*

## **Noderīgi padomi par piezīmjdatoru**

Lai paildzinātu piezīmjdatora lietošanas laiku, uzturiet tā sistēmas veiktspēju un nodrošiniet, lai visi dati būtu droši. Tālāk sniegti daži noderīgi padomi, kurus varat ņemt vērā.

- Izmantojiet pretvīrusu programmatūru, lai aizsargātu datus un uzturētu to atjauninātu.
- Ja vien tas nav absolūti nepieciešami, centieties neizslēgt piezīmjdatoru piespiedu kārtā.
- Vienmēr dublējiet datus un izveidojiet datu dublējumkopiju mākonņpakalpojumā vai ārējā atmiņas ierīcē.
- Centieties nelietot piezīmjdatoru pie ārkārtīgi augstas temperatūras. Ja nelietosiet piezīmjdatoru ilgu laika posmu (vismaz mēnesi), iesakām izņemat akumulatoru, ja tas ir iznemams.
- Atvienojiet visas ārējās ierīces un nodrošiniet, lai pirms piezīmjdatora atiestatīšanas jums būtu pieejams tālāk minētais.
	- Dublētie dati
	- Pieteikšanās ID un parole
	- Interneta savienojuma informācija

## **Bieži uzdotie jautājumi par aparatūru**

#### **1. Melns punkts vai dažreiz krāsains punkts ir redzams ekrānā, kad piezīmjdators tiek ieslēgts. Kā rīkoties?**

Lai gan šo datu parādīšanās ekrānā ir normāla, tie nesabojās sistēmu. Ja tas turpinās un vēlāk ietekmē sistēmas veiktspēju, sazinieties ar ASUS tehniskās apkalpes centru.

#### **2. Displeja panelim ir nevienmērīgas krāsas un spilgtums. Kā to novērst?**

Displeja paneļa krāsu un spilgtumu var ietekmēt piezīmjdatora pašreizējās pozīcijas lenkis. Piezīmjdatora spilgtums un krāsu tonis arī var atšķirties atbilstoši modelim. Lai pielāgotu displeja paneļa izskatu, varat izmantot funkciju taustiņus un displeja iestatījumus.

#### **3. Kā pagarināt piezīmjdatora akumulatora kalpošanas laiku?**

Varat izmēģināt kādu no tālāk minētajiem ieteikumiem.

- Lai pielāgotu displeja spilgtumu, izmantojiet funkciju taustinus.
- Atvienojiet neizmantotās USB ierīces.
- Aizveriet neizmantotās lietojumprogrammas, it īpaši tās, kas izmanto pārāk daudz sistēmas atmiņas.

#### **4. Akumulatora gaismas diodes indikators neiedegas. Kas ir nepareizi?**

- Pārbaudiet, vai strāvas adapteris vai akumulators ir pievienots pareizi. Varat arī atvienot strāvas adapteri vai akumulatoru, uzgaidīt minūti un pēc tam atkal tos pievienot pie kontaktligzdas un piezīmjdatora.
- Ja problēma joprojām pastāv, palīdzībai sazinieties ar vietējo ASUS tehniskās apkalpes centru.

#### **5. Kāpēc, atskaņojot audio un video failus, nevar dzirdēt skaņu no piezīmjdatora audio skaļruņiem?**

Varat izmēģināt kādu no tālāk minētajiem ieteikumiem.

- Lai palielinātu skalruna skalumu, nospiediet  $\begin{bmatrix} & \bullet \\ & \bullet \end{bmatrix}$
- Pārbaudiet, vai skaļruņi nav izslēgti.
- Pārbaudiet, vai austiņu spraudnis ir pievienots piezīmjdatoram, un atvienojiet to.

#### **6. Kā rīkoties, ja piezīmjdatora strāvas adapteris ir nozaudēts vai akumulators vairs nedarbojas?**

Palīdzībai sazinieties ar vietējo ASUS tehniskās apkalpes centru.

#### **7. Piezīmjdatorā nevar veikt pareizus taustiņsitienus, jo kursors turpina kustēties. Kā rīkoties?**

Pārliecinieties, ka nekas nejauši nepieskaras skārienpaliktnim un nespiežas pret to, kamēr rakstāt, izmantojot tastatūru.

## **Bieži uzdotie jautājumi par programmatūru**

**1. Ieslēdzot piezīmjdatoru, strāvas indikators iedegas, bet draivera darbības indikators neiedegas. Tāpat nenotiek sistēmas sāknēšana. Kā to novērst?**

Varat izmēģināt kādu no tālāk minētajiem ieteikumiem.

- Izslēdziet piezīmjdatoru piespiedu kārtā, nospiežot ieslēgšanas/izslēgšanas pogu un turot to nospiestu ilgāk par 4 sekundēm. Pārbaudiet, vai strāvas adapteris vai akumulators ir pareizi pievienots, pēc tam ieslēdziet piezīmjdatoru.
- Ja problēma joprojām pastāv, palīdzībai sazinieties ar vietējo ASUS tehniskās apkalpes centru.
- **2. Kā rīkoties, ja ekrānā redzams šāds ziņojums: "Remove disks or other media. Press any key to restart. (Izņemiet diskus vai citus datu nesējus. Nospiediet jebkuru taustiņu, lai restartētu.)"?**

Varat izmēģināt kādu no tālāk minētajiem ieteikumiem.

- Atvienojiet visas pievienotās USB ierīces un pēc tam restartējiet piezīmjdatoru.
- Izņemiet visus optiskos diskus, kas ir palikuši optiskajā diskdzinī, un pēc tam restartējiet.
- Ja problēma joprojām pastāv, piezīmjdatoram, iespējams, ir problēma saistībā ar atmiņas krātuvi. Palīdzībai sazinieties ar vietējo ASUS tehniskās apkalpes centru.

#### **3. Mans piezīmjdators sāknējas lēnāk, nekā ierasts, un operētājsistēma "karās". Kā to novērst?**

Dzēsiet nesen instalētās vai operētājsistēmas pakotnē neiekļautās lietojumprogrammas, pēc tam restartējiet sistēmu.

#### **4. Piezīmjdators nesāknējas. Kā to novērst?**

Varat izmēģināt kādu no tālāk minētajiem ieteikumiem.

- Atvienojiet visas piezīmjdatoram pievienotās ierīces un pēc tam restartējiet sistēmu.
- Ja problēma joprojām pastāv, palīdzībai sazinieties ar vietējo ASUS tehniskās apkalpes centru.

#### **5. Kāpēc piezīmjdators netiek aktivizēts no miega vai hibernēšanās režīma?**

- Lai atjaunotu pēdējo darba stāvokli, jums jānospiež ieslēgšanas/izslēgšanas poga.
- Iespējams, sistēma ir pilnībā izmantojusi akumulatora jaudu. Pievienojiet strāvas adapteri piezīmjdatoram vai pievienojiet kontaktligzdai, pēc tam nospiediet ieslēgšanas/izslēgšanas pogu.
# *Pielikumi*

## **Iekšējā modema atbilstība**

Piezīmjdators ar iekšējā modema modeli atbilst JATE (Japāna), FCC (ASV, Kanāda, Koreja, Taivāna) un CTR21 prasībām. Iekšējais modems ir apstiprināts atbilstoši Komisijas Lēmuma 98/482/EK noteikumiem par Viseiropas viena termināla pieslēgšanu pie publiskā komutējamā telefonu tīkla (PSTN). Tomēr sakarā ar atšķirībām starp individuāliem PSTN dažādās valstīs, šis apstiprinājums pats par sevi nenodrošina beznosacījumu drošību sekmīgai darbībai katrā PSTN tīkla pieslēgumpunktā. Ja rodas problēmas, jums ir vispirms jāvēršas pie ierīces piegādātāja.

## **Pārskats**

Eiropas Padomes 1998. gada 4. augusta lēmums par CTR 21 tika publicēts EK Oficiālajā žurnālā. CTR 21 attiecas uz visām termināļu ierīcēm ar DTMF iezvanu, kas paredzēts savienošanai ar analogo PSTN (publisko komutējamo telefona tīklu).

CTR 21 (Kopējie tehniskie noteikumi) par prasībām termināla ierīces pieslēgumam, pievienojoties pie analogā komutējamā telefona tīkla (izņemot termināla ierīces, kas atbalsta balss telefonijas pamatoto gadījumu pakalpojumu), kurā tīkla adresēšana, ja ir nodrošināta, tiek veikta ar divtoņu daudzfrekvenču signālu pārraidi.

## **Deklarācija par atbilstību tīklam**

Paziņojums, kas ražotājam ir jāsniedz norādītajai iestādei un pārdevējam: "Šajā deklarācijā tiks norādīti tīkli, kuros ierīcei ir jādarbojas, un zināmie tīkli, kuros šai ierīcei var būt sadarbības grūtības".

Paziņojums, kas ražotājam ir jāsniedz lietotājam: "Šajā deklarācijā tiks norādīti tīkli, kuros ierīcei ir jādarbojas, un zināmie tīkli, kuros šai ierīcei var būt sadarbības grūtības. Ražotājam ir arī jāpievieno paziņojums, lai izskaidrotu, kuros gadījumos saderība ar tīklu ir atkarīga no fizikāliem un programmatūras pārslēdzēja iestatījumiem. Tas arī ieteiks lietotājam sazināties ar pārdevēju, ja ir vēlams lietot ierīci citā tīklā".

Līdz šim CETECOM norādītā iestāde ir laidusi klajā vairākas atļaujas visai Eiropai, izmantojot CTR 21. To rezultātā radušies pirmie Eiropas modemi, kam nav vajadzīga regulējošo iestāžu atļauja katrā atsevišķā Eiropas valstī.

## **Balsij neparedzētas ierīces**

Ir pieņemami automātiskie atbildētāji, telefoni ar skaļruni, kā arī modemi, faksimila aparāti, automātiskie zvanītāji un trauksmes sistēmas. Ierīces, kurās balss kvalitāte no viena gala līdz otram tiek kontrolēta ar noteikumiem (piem., telefoni ar klausuli un dažās valstīs arī bezvadu telefoni), nav ietvertas.

## **Šajā tabulā redzamas valstis, kas pašreiz izmanto CTR21 standartu.**

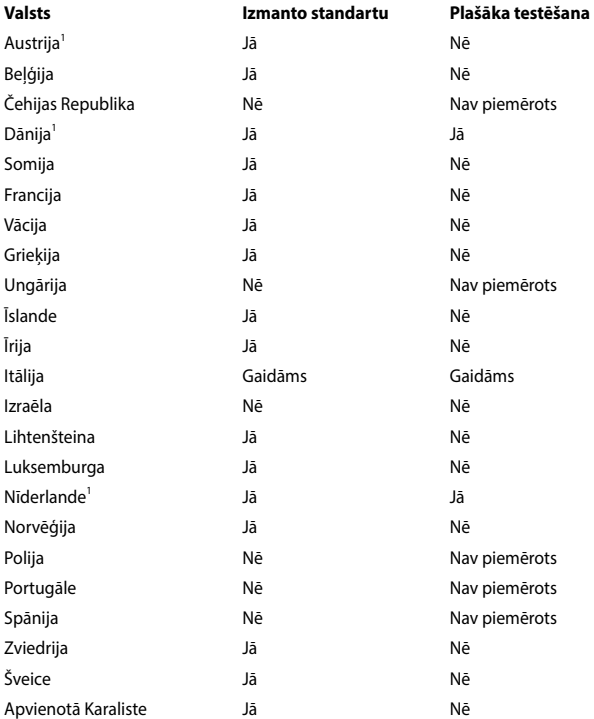

Šī informācija ir iegūta no CETECOM un tiek nodrošināta, neuzņemoties saistības. Atjauninātās tabula versiju skatiet http://www.cetecom.de/technologies/ctr\_21. html.

1. Valsts prasības tiks piemērotas tikai tad, ja ierīce var izmantot impulsa zvanīšanu (ražotāji var norādīt lietotāja rokasgrāmatā, ka šai ierīcei ir paredzēts atbalsts tikai DTMF signālu pārraidei, kas norādīs uz to, ka papildu pārbaude ir lieka).

Nīderlandē papildu pārbaude ir vajadzīga virknes savienojumam un zvanītāja identificēšanas ierīcēm.

## **Federālās Komunikāciju Komisijas paziņojums**

Šī ierīce atbilst FCC (Federālā Komunikāciju Komisija) noteikumu 15. daļai. Lietošanai ir noteikti divi sekojošie nosacījumi:

- Šī ierīce nedrīkst radīt būtiskus traucējumus, un
- Šai ierīcei jāpieņem jebkādi saņemtie traucējumi, ieskaitot traucējumus, kas var radīt nevēlamas darbības.

Šis aprīkojums ir pārbaudīts un atbilst B. kategorijas digitālo ierīču ierobežojumiem saskaņā ar FCC noteikumu 15. daļu. Šie ierobežojumi ir noteikti, lai nodrošinātu saprātīgu aizsardzību pret kaitīgiem traucējumiem dzīvojamo māju instalācijās. Šis aprīkojums rada, izmanto un var izstarot radiofrekvences enerģiju un, ja tas netiek uztsādīts un lietots saskaņā ar instrukcijām, tas var radīt kaitīgus radiosakaru traucējumus. Tomēr nav nekādu garantiju, ka traucējumi nradīsies kādā noteiktā instalācijā. Ja šī ierīce patiešām rada kaitīgus traucējumus radio un televīzijas uztveršanai, ko var noteikt, izslēdzot un ieslēdzot ierīci, lietotājam jāmēģina novērst šos kaitējumus kādā no sekojošiem veidiem:

- Pagrieziet vai pārvietojiet uztverošo antenu.
- Palieliniet attālumu starp ierīci un uztvērēju.
- Pievienojiet ierīci citas elektriskās ķēdes kontaktligzdā, kurā nav pieslēgts uztvērējs.
- Problēmu atrisināšanai sazinieties ar pārdevēju vai pieredzējušu radio/TV speciālistu.

**BRĪDINĀJUMS!** Nepieciešams lietot ekranēta tipa strāvas vadu, lai atbilstu FCC noteiktajiem emisijas ierobežojumiem un novērstu uztveres traucējumus tuvumā esošajam radio vai televīzijai. Svarīgi, lai tiktu izmantots tikai komplektā esošais strāvas vads. Izmantojiet tikai ekranētos kabeļus, lai šai ierīcei pievienotu I/O (ievades/izvades) iekārtas. Jūs tiekat brīdināts, ka veicot izmaiņas vai modifikācijas, ko nav pienācīgi apstiprinājušas iestādes, kas atbildīgas par atbilstības noteikumu ievērošanu, var tikt atņemtas jūsu tiesības ekspluatēt šo ierīci.

(Pārdrukāts no Federālo noteikumu kodeksa noteikumiem Nr. 47, 15. daļas 193. punkta, kas izdoti 1993. gadā Vašingtonā. Office of the Federal Register, National Archives and Records Administration, U.S. Government Printing Office (Nacionālo Arhīvu un Ierakstu Administrācijas Federālais Reģistrs, ASV valsts tipogrāfija)).

## **FCC brīdinājuma paziņojums par pakļaušanu radio frekvences (RF) iedarbībai**

**BRĪDINĀJUMS!** Veicot jebkuras izmaiņas vai modifikācijas, ko nav pienācīgi apstiprinājušas atbildīgās iestādes, kas atbildīgas par atbilstības noteikumu ievērošanu, var tikt atņemtas lietotāja tiesības ekspluatēt šo ierīci. "Ražotājs paziņo, ka ar īpašas ASV kontrolētās programmaparatūras palīdzību šai ierīcei ir ierobežoti kanāli no 1 līdz 11, kas darbojas 2.4GHz frekvencē."

Šī ierīce atbilst FCC radiācijas iedarbības ierobežojumiem, kas noteikti videi, kur šī iedarbība netiek kontrolēta. Lai saglabātu atbilstību FCC prasībām par pakļaušanu RF iedarbībai, izvairieties no tieša kontakta ar pārraides antenu datu pārraides laikā. Gala lietotājiem jāievēro specifiskas darbības instrukcijas, lai nodrošinātu atbilstību prasībām par pakļaušanu RF iedarbībai.

## **Brīdinājums par CE zīmi**

Šī ierīce atbilst R&TTE direktīvai 1999/5/EK (2017. gadā aizstāta ar RED 2014/53/ ES), EMS direktīvai 2004/108/EK (2016. gada aprīlī aizstāta ar 2014/30/ES) un Zemsprieguma direktīvai 2006/95/EK (2016. gada aprīlī aizstāta ar 2014/35/ES), ko izdevusi Eiropas Kopienas Komisija.

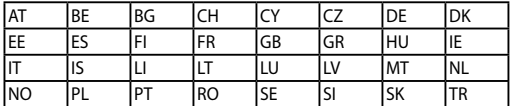

Valstis, kurās ierīces tiks pārdota:

 $\epsilon$ 

## **Bezvadu pārraides kanāli dažādiem domēniem**

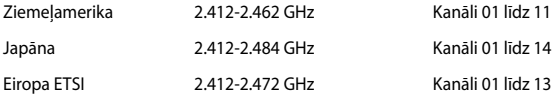

## **Francijas ierobežotās bezvadu frekvenču joslas**

Dažiem reģioniem Francijā ir ierobežotas frekvenču joslas. Sliktākajā gadījumā maksimāli atļautā jauda iekštelpās ir:

- 10mW visai 2.4 GHz joslai (2400 MHz–2483.5 MHz)
- 100mW frekvencēm diapazonā no 2446.5 MHz līdz 2483.5 MHz

**PIEZĪME.** Kanāli no 10 līdz 13, ieskaitot, darbojas joslā no 2446.6 MHz līdz 2483.5 MHz.

Lietošanai ārpus telpām ir maz iespēju: Lietošanai privātā teritorijā vai publisko personu privātīpašumā sākotnēji jāiegūst Aizsardzības Ministrijas apstiprinājums ar maksimālo atļauto jaudu 100mW 2446.5-2483.5 MHz joslā. Lietošana ārpus telpām sabiedriskā īpašumā nav atļauta.

Zemāk norādītajos departamentos visai 2.4 GHz joslai:

- Maksimālā atļautā jauda iekštelpās ir 100mW
- Maksimālā atļautā jauda ārpus telpām ir 10mW

Departamenti, kuros 2400-2483.5 MHz joslas izmantošana ir atļauta ar EIRP (ekvivalentā izotropu izdalītā jauda), kas zemāka par 100mW iekštelpās un zemāka par 10mW ārpus telpām:

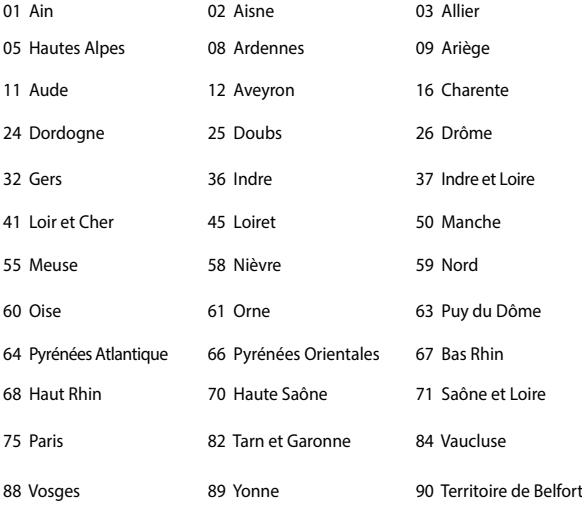

94 Val de Marne

Ar laiku šī prasība, iespējams, mainīsies, ļaujot lietot bezvadu LAN (lokālā tīkla) karti vairāk Francijas reģionos. Lūdzu pārbaudiet jaunāko informāciju uzņēmumā ART (www.arcep.fr).

> **PIEZĪME.** Jūsu WLAN (bezvadu lokālā tīkla) kate pārraida mazāk nekā 100mW, bet vairāk nekā 10mW.

## **UL (Underwiters Laboratories) drošības paziņojumi**

Nepieciešams UL 1459, kas aptver telekomunikāciju (tālruņu) iekārtas, kas paredzētas elektriskai pieslēgšanai telekomunikāciju tīklam, kam darbības spriegums uz sazemējumu nepārsniedz 200V augstākajā punktā, 300V pilnā svārstību diapozonā un 105V rms un, kas ir instalēts vai tiek lietots saskaņā ar Nacionālo Elektrības kodeksu (NFPA 70).

Lietojot piezīmjdatora modemu, vienmēr jāievēro pamata drošības noteikumi, lai samazinātu ugunsgrēka, īssavienojuma riskus un traumu radīšanu cilvēkiem, ieskaitot sekojošo:

- Nelietojiet piezīmjdatoru ūdens tuvumā, piemēram, blakus vannai, mazgāšanās bļodai, virtuves izlietnei vai veļas bļodai, mitrā pagrabā vai pie peldbaseina.
- Nelietojiet piezīmjdatoru negaisa laikā. Zibens var attālināti radīt īssavienojuma risku.
- Nelietojiet piezīmjdatoru gāzes noplūdes vietas apkārtnē.

Nepieciešams UL 1642, kas aptver primārās (atkārtoti neuzlādējamās) un sekundārās (atkārtoti uzlādējamās) litija baterijas, kas produktos tiek izmantotas kā strāvas avoti. Šīs baterijas satur metālisko litiju vai litija sakausējumus, vai litija jonus, un var sastāvēt no vienas elektroķīmiskās šūnas vai divām un vairāk šūnām, kas saistītas virknē, paralēli, vai abejādi, kas pārvērš ķīmisko enerģiju elektriskajā enerģija ar atgriežamu vai neatgriežamu ķīmisku reakciju.

- Nelieciet piezīmjdatora akumulatora bloku ugunī, jo tas var eksplodēt. Pārbaudiet vietējos noteikumus attiecībā uz īpašiem likvidēšanas nosacījumiem, lai samazinātu cilvēku ievainošanas risku ugunsgrēka vai eksplozijas gadījumā.
- Nelietojiet strāvas adapterus vai baterijas no citām ierīcēm, lai samazinātu cilvēku ievainošanas risku ugunsgrēka vai eksplodijas gadījumā. Izmantojiet tikai UL apstiprinātus strāvas adapterus vai baterijas, ko piegādā ražotājs vai autorizēti mazumtirgotāji.

## **Strāvas drošības prasības**

Produktiem ar elektriskās strāvas jaudu līdz 6A un kas sver vairāk kā 3 kg jāizmanto apstiprināti strāvas vadi, kas lielāki vai vienādi ar: H05VV-F, 3G, 0.75mm<sup>2</sup> vai H05VV-F, 2G, 0.75mm<sup>2</sup>.

## **TV regulētāja paziņojumi**

Piebilde CATV sistēmas uzstādītājam – šis atgādinājums ir paredzēts, lai pievērstu CATV sistēmas uzstādītāja uzmanību Nacionālā Elektrības kodeksa 820-93. nodaļai, kas ietver vadlīnijas atbilstošai sazemēšanai un jo īpaši norāda, ka koaksiālā kabeļa ekranējumam jābūt savienotam ar ēkas sazemēšanas sistēmu pēc iespējas tuvāk kabeļa ieejas punktam.

## **REACH (ķīmisko vielu reģistrācija, novērtēšana, atļaušana un ierobežošana)**

Ievērojot REACH noteikumus, mēs esam publicējuši mūsu produktos esošās ķīmiskās vielas ASUS REACH tīmekļa vietnē http://csr.asus.com/english/REACH. htm.

## **Macrovision Corporation produktu brīdinājums**

Šim produktam ir autortiesību aizsardzības tehnoloģija, ko aizsargā noteiktu ASV izgudrotāju patentu un cita intelektuālā īpašuma tiesības, kas pieder Macrovision Corporation un citiem autortiesību īpašniekiem. Šo autortiesību aizsardzības tehnoloģijas izmantošana jāapstiprina uzņēmumam *Macrovision Corporation*, un tā ir paredzēta tikai lietošanai mājas apstākļos un citiem ierobežotiem skatīšanās nolūkiem, ja Macrovision Corporation nav apstiprinājusi citādi. Atveidošana vai izjaukšana ir aizliegta.

## **Profilakses pasākumi dzirdes nezaudēšanai**

Lai novērstu iespējamos dzirdes bojājumus, neklausieties lielā skaļumā ilgu laika posmu.

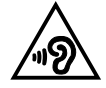

## **Ziemeļvalstu brīdinājumi par litiju (litija-jona baterijām)**

CAUTION! Danger of explosion if battery is incorrectly replaced. Replace only with the same or equivalent type recommended by the manufacturer. Dispose of used batteries according to the manufacturer's instructions. (English)

ATTENZIONE! Rischio di esplosione della batteria se sostituita in modo errato. Sostituire la batteria con un una di tipo uguale o equivalente consigliata dalla fabbrica. Non disperdere le batterie nell'ambiente. (Italian)

VORSICHT! Explosionsgefahr bei unsachgemäßen Austausch der Batterie. Ersatz nur durch denselben oder einem vom Hersteller empfohlenem ähnlichen Typ. Entsorgung gebrauchter Batterien nach Angaben des Herstellers. (German)

ADVARSELI! Lithiumbatteri - Eksplosionsfare ved fejlagtig håndtering. Udskiftning må kun ske med batteri af samme fabrikat og type. Levér det brugte batteri tilbage til leverandøren. (Danish)

VARNING! Explosionsfara vid felaktigt batteribyte. Använd samma batterityp eller en ekvivalent typ som rekommenderas av apparattillverkaren. Kassera använt batteri enligt fabrikantens instruktion. (Swedish)

VAROITUS! Paristo voi räjähtää, jos se on virheellisesti asennettu. Vaihda paristo ainoastaan laitevalmistajan sousittelemaan tyyppiin. Hävitä käytetty paristo valmistagan ohjeiden mukaisesti. (Finnish)

ATTENTION! Il y a danger d'explosion s'il y a remplacement incorrect de la batterie. Remplacer uniquement avec une batterie du mêre type ou d'un type équivalent recommandé par le constructeur. Mettre au rebut les batteries usagées conformément aux instructions du fabricant. (French)

ADVARSEL! Eksplosjonsfare ved feilaktig skifte av batteri. Benytt samme batteritype eller en tilsvarende type anbefalt av apparatfabrikanten. Brukte batterier kasseres i henhold til fabrikantens instruksjoner. (Norwegian)

標準品以外の使用は、危険の元になります。交換品を使用する場合、製造者 に指定されるものを使って下さい。製造者の指示に従って処理して下さい。 (Japanese)

ВНИМАНИЕ! При замене аккумулятора на аккумулятор иного типа возможно его возгорание. Утилизируйте аккумулятор в соответствии с инструкциями производителя. (Russian)

## **Optiskā diskdziņa drošības informācija**

### **Lāzera drošības informācija**

## **CD-ROM diskdziņa drošības brīdinājums 1. KLASES LĀZERA IERĪCE**

**BRĪDINĀJUMS!** Lai izvairītos no sevis pakļaušanas optiskā dziņa lāzera iedarbībai, nemēģiniet patvaļīgi izjaukt un nomainīt optisko dzini. Jūsu drošībai sazinieties ar profesionālu tehnisko speciālistu, lai iegūtu palīdzību.

### **Servisa brīdinājuma uzlīme**

**BRĪDINĀJUMS!** ATVEROT IZSTARO NEREDZAMU LĀZERA RADIĀCIJU. NESKATIETIES STARĀ VAI TIEŠI UZ STARU AR OPTISKA IIEM INSTRUMENTIEM.

### **CDRH noteikumi**

ASV Pārtikas un zāļu administrācijas Ierīču un radioloģiskās veselības centrs (CDRH) 1976. gada 2. augustā ieviesa noteikumus attiecībā uz lāzera produktiem. Šie noteikumi attiecas uz lāzera produktiem, kas ražoti pēc 1976. gada 1. augusta. Atbilstības nodrošināšana ir obligāta produktiem, kas tiek pārdoti Amerikas Savienotajās Valstīs.

**BRĪDINĀJUMS!** Veicot izmaiņas vai darbības, kas nav aprakstītas šajā vai lāzera produktu uzstādīšanas rokasgrāmatā, var izraisīt bīstamu radiācijas iedarbības risku.

### **Informācija par pārklājumu**

**SVARĪGI!** Lai nodrošinātu elektrosistēmu izolāciju un garantētu elektrisko drošību, tiek lietots pārklājums, ar ko tiek aizsargāts piezīmjdatora korpuss, izņemot sānu daļas, kura atrodas ieejas/izejas pieslēgvietas.

## **CTR 21 apstiprinājums (piezīmjdatoriem ar iebūvētiem modemiem)**

### **Danish**

»Udstyret er i henhold til Rådets beslutning 98/482/EF EU-godkendt til at blive opkoblet på de offentlige telefonnet som enkeltforbundet terminal. På grund af forskelle mellem de offentlige telefonnet i de forskellige lande giver godkendelsen dog ikke i sig selv ubetinget garanti for, at udstyret kan fungere korrekt på samtlige nettermineringspunkter på de offentlige telefonnet.

I tilfælde af problemer bør De i første omgang henvende Dem til leverandøren af udstyret.«

### **Dutch**

"Dit apparaat is goedgekeurd volgens Beschikking 98/482/EG van de Raad voor de pan-Europese aansluiting van enkelvoudige eindapparatuur op het openbare geschakelde telefoonnetwerk (PSTN). Gezien de verschillen tussen de individuele PSTN's in de verschillende landen, biedt deze goedkeuring op zichzelf geen onvoorwaardelijke garantie voor een succesvolle werking op elk PSTN-netwerkaansluitpunt.

Neem bij problemen in eerste instantie contact op met de leverancier van het apparaat.".

### **English**

The equipment has been approved in accordance with Council Decision 98/482/EC for pan-European single terminal connection to the public switched telephone network (PSTN). However, due to differences between the individual PSTNs provided in different countries, the approval does not, of itself, give an unconditional assurance of successful operation on every PSTN network termination point.

In the event of problems, you should contact your equipment supplier in the first instance.'

### **Finnish**

"Tämä laite on hyväksytty neuvoston päätöksen 98/482/EY mukaisesti liitettäväksi yksittäisenä laitteena vleiseen kytkentäiseen puhelinverkkoon (PSTN) EU:n jäsenvaltioissa. Eri maiden vleisten kytkentäisten puhelinverkkojen välillä on kuitenkin eroja, joten hyväksyntä ei sellaisenaan takaa häiriötöntä toimintaa kaikkien vleisten kytkentäisten puhelinverkkoien liityntäpisteissä.

Ongelmien ilmetessä ottakaa viipymättä yhteyttä laitteen toimittajaan."

### **French**

«Cet équipement a recu l'agrément, conformément à la décision 98/482/CE du Conseil, concernant la connexion paneuropéenne de terminal unique aux réseaux téléphoniques publics commutés (RTPC). Toutefois, comme il existe des différences d'un pays à l'autre entre les RTPC. l'agrément en soi ne constitue pas une garantie absolue de fonctionnement optimal à chaque point de terminaison du réseau RTPC.

En cas de problème, vous devez contacter en premier lieu votre fournisseur.»

### **German**

"Dieses Gerät wurde gemäß der Entscheidung 98/482/EG des Rates europaweit zur Anschaltung als einzelne Endeinrichtung an das öffentliche Fernsprechnetz zugelassen. Aufgrund der zwischen den öffentlichen Fernsprechnetzen verschiedener Staaten bestehenden Unterschiede stellt diese Zulassung an sich jedoch keine unbedingte Gewähr für einen erfolgreichen Betrieb des Geräts an jedem Netzabschlußnunkt dar.

Falls beim Betrieb Probleme auftreten, sollten Sie sich zunächst an ihren Fachhändler wenden."

#### **Greek**

«Ο εξοπλισμός έγει εγκριθεί για πανευρωπαϊκή σύνδεση μεμονωμέου τερματικού με το δημόσιο τηλεφώνικό δίκτυο μεταγωγής (PSTN), σύμφωνα με την απόφαση 98/482/ΕΚ του Συμβουλίου· ωστόσο, επειδή υπάρχουν διαφορές μεταξύ των επιμέρους PSTN που παρέχονται σε διάφορες χώρες, η έγκριση δεν παρέγει αφ' εαυτής ανεπιφύλακτη εξασφάλιση επιτυχούς λειτουργίας σε κάθε σημείο απόληξης του δικτύου PSTN.

Εάν ανακύψουν προβλήματα, θα πρέπει κατ' αρχάς να απευθύνεστε στον προμηθευτή του εξοπλισμού  $\sigma$  ( $\sigma$ )

#### **Italian**

«La presente apparecchiatura terminale è stata approvata in conformità della decisione 98/482/CE del Consiglio per la connessione paneuropea come terminale singolo ad una rete analogica PSTN. A causa delle differenze tra le reti dei differenti paesi, l'approvazione non garantisce però di per sé il funzionamento corretto in tutti i punti di terminazione di rete PSTN.

In caso di problemi contattare in primo luogo il fornitore del prodotto.»

#### **Portuguese**

«Este equinamento foi aprovado para ligação pan-europeia de um único terminal à rede telefónica pública comutada (RTPC) nos termos da Decisão 98/482/CE. No entanto, devido às diferencas existentes entre as RTPC dos diversos países, a aprovação não garante incondicionalmente, por si só, um funcionamento correcto em todos os pontos terminais da rede da RTPC.

Em caso de problemas, deve entrar-se em contacto, em primeiro lugar, com o fornecedor do equipamento.»

### **Spanish**

«Este equipo ha sido homologado de conformidad con la Decisión 98/482/CE del Consejo para la conexión paneuropea de un terminal simple a la red telefónica pública conmutada (RTPC). No obstante, a la vista de las diferencias que existen entre las RTPC que se ofrecen en diferentes países, la homologación no constituve por sí sola una garantía incondicional de funcionamiento satisfactorio en todos los puntos de terminación de la red de una RTPC.

En caso de surgir algún problema, procede ponerse en contacto en primer lugar con el proveedor del equipo.».

### **Swedish**

"Utrustningen har godkänts i enlighet med rådets beslut 98/482/EG för alleuropeisk anslutning som enskild terminal till det allmänt tillgångliga kopplade telenätet (PSTN). På grund av de skillnader som finns mellan telenätet i olika länder utgör godkännandet emellertid inte i sig självt en absolut garanti för att utrustningen kommer att fungera tillfredsställande vid varje telenätsanslutningspunkt.

Om problem uppstår bör ni i första hand kontakta leverantören av utrustningen."

## **ENERGY STAR atbilstošs izstrādājums**

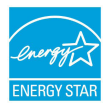

ENERGY STAR ir ASV Vides aizsardzības aģentūras un ASV Enerģētikas departamenta kopēja programma, kas palīdz mums visiem taupīt naudu un aizsargāt vidi, to praktizējot un izmantojot elektroenerģiju taupošus izstrādājums.

Visi ASUS izstrādājumi ar ENERGY STAR logotipu atbilst ENERGY STAR standartam, un elektroenerģijas pārvaldīšanas funkcija ir iespējota pēc noklusējuma. Monitors un dators tiek automātiski iestatīti miega režīmā pēc 10 un 30 minūšu neaktivitātes. Lai aktivizētu datoru no miega režīma, nospiediet peli vai jebkuru tastatūras taustiņu.

Sīkāku informāciju par elektroenerģijas pārvaldīšanu un tās priekšrocībām attiecībā uz vidi skatiet vietnē http://www.energystar.gov/powermanagement. Sīkāku informāciju par ENERGY STAR kopējo programmu skatiet vietnē http:// www.energystar.gov.

> **PIEZĪME.** Programma Energy Star NETIEK atbalstīta izstrādājumos, kas bāzēti uz Freedos vai Linux.

## **Atbilstība globālās vides noteikumiem un deklarācija**

ASUS ievēro videi draudzīgas izstrādes konceptu, lai izstrādātu un ražotu savus produktus un lai nodrošinātu, ka visi ASUS produktu kalpošanas cikli ir saskaņā ar globālās vides noteikumiem. Turklāt saskaņā ar noteikumu prasībām ASUS nodrošina atbilstošās informācijas pieejamību.

Lūdzu, apmeklējiet http://csr.asus.com/english/Compliance.htm, lai uzzinātu par informācijas atklāšanu, balstoties uz noteikumu prasībām. ASUS atbilst tālāk minētajam

**Japānas JIS-C-0950 materiālu deklarācija**

**EU REACH SVHC**

**Korea RoHS**

## **ASUS otrreizējā pārstrāde / Atpakaļpieņemšanas pakalpojumi**

ASUS pārstrādes un atpakaļpieņemšanas programmas ir mūsu apņemšanās atbilst augstākajiem standartiem par mūsu vides aizsargāšanu. Mēs ticam, ka, piedāvājot šos risinājumus, jūs varēsiet atbildīgi veikt mūsu produktu, akumulatoru, citu komponentu, kā arī iepakojuma materiālu otrreizējo pārstrādi. Detalizētu informāciju par otrreizējo pārstrādi dažādos reģionos skatiet šeit: http://csr.asus.com/english/Takeback.htm.

## **Vienkāršota ES atbilstības paziņojums**

ASUSTeK Computer Inc. ar šo paziņo, ka šī ierīce atbilst Direktīvas 1999/5/EK būtiskajām prasībām un citiem citiem saistošajiem nosacījumiem. Pilns ES atbilstības paziņojuma teksts pieejams šeit:

https://www.asus.com/support/

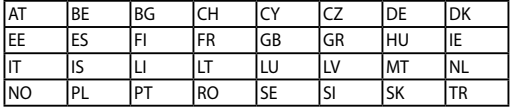

Šo ierīci var lietot tālāk uzskaitītajās valstīs:

CEO